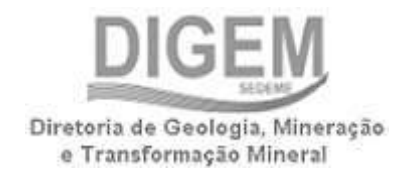

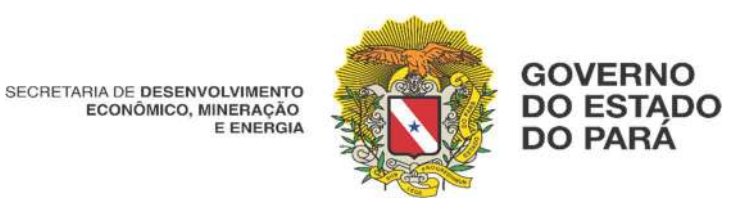

Cadastro Estadual de Controle, Acompanhamento e Fiscalização das Atividades de Pesquisa, Lavra, Exploração e Aproveitamento de Recursos Minerais – CERM

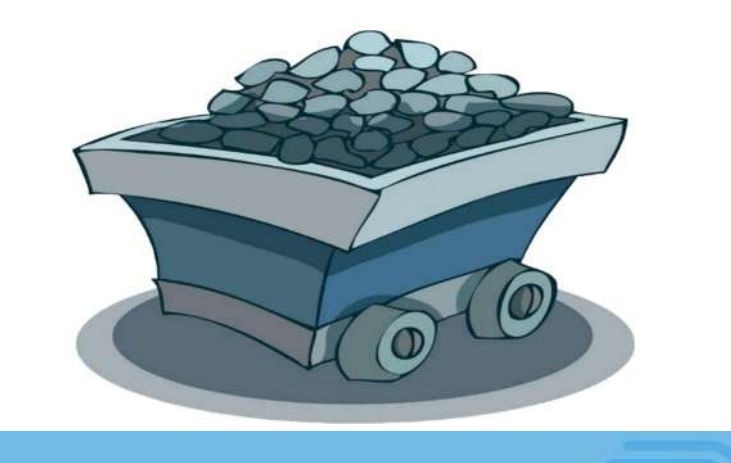

# ALVARÁ DE PESQUISA (Versão.04) [2022]

Manual do Cerm

Secretaria de Estado de Desenvolvimento Econômico, Mineração e Energia (SEDEME) Av. Senador lemos nº 290 – Bairro: Umarizal, CEP: 66050-000 Belém/PA– Fone 55 (91) 3110-2586 Site: www.sedeme.pa.gov.br

### EMPREENDEDOR, POR QUE SE CADASTRAR?

- 1. CADASTRANDO VOCÊ ESTARÁ CONTRIBUINDO COM O ESTADO PARA O CONHECIMENTO DA REALIDADE DE CADA SEGMENTO DA CADEIA PRODUTIVA, DESDE A GEOLOGIA, ATÉ A TRANSFORMAÇÃO MINERAL;
- 2. IRÁ PROPORCIONAR INFORMAÇÕES PRIMÁRIAS DO SETOR MINERAL, COM VISTA A DIMENSIONAR SUA CONTRIBUIÇÃO SOCIOECONÔMICA NA REGIÃO;
- 3. POSSIBILITARÁ A ELABORAÇÃO DE POLÍTICAS PÚBLICAS VISANDO O FORTALECIMENTO DO SETOR MINERAL, ATRAVÉS DAS OPORTUNIDADES IDENTIFICADAS A PARTIR DO CADASTRO, TAIS COMO: PRODUÇÃO, MÃO-DE-OBRA EMPREGADA, COMERCIALIZAÇÃO E TRANSPORTE DOS MINÉRIOS;
- 4. ESTIMULARÁ A PARCERIA PÚBLICO/PRIVADO, COM O INTUITO DE POTENCIALIZAR AS OPORTUNIDADES E BUSCAR SOLUÇÕES PARA OS PRINCIPAIS PROBLEMAS DO SETOR MINERAL.

### QUEM ESTÁ OBRIGADO A SE CADASTRAR NO CERM?

DE ACORDO COM A LEI ESTADUAL Nº 7.591, DE 28.12.2011, A INSCRIÇÃO É OBRIGATÓRIA PARA AS PESSOAS FÍSICAS OU JURÍDICAS, A QUALQUER TÍTULO, AUTORIZADAS A REALIZAR PESQUISA, LAVRA, EXPLORAÇÃO OU APROVEITAMENTO DE RECURSOS MINERAIS NO ESTADO.

O CERM COMO PRÉ-REQUISITO NO LICENCIAMENTO AMBIENTAL.

A INSTRUCÃO NORMATIVA SEMAS Nº 06 DE 10/11/ 2014, ESPECIFICA NO ART, 6.º QUE PARA A CONCESSÃO DA LICENCA AMBIENTAL PARA O EXERCÍCIO DA ATIVIDADE NA MINERAÇÃO, O INTERESSADO DEVERÁ PROTOCOLAR NA SECRETARIA ESTADUAL DE MEIO AMBIENTE E SUSTENTABILIDADE, O SEU PEDIDO JUNTAMENTE COM OS DOCUMENTOS DA CHECK LIST EXIGIDOS, DENTRE OS QUAIS, O CERTIFICADO DO CADASTRO ESTADUAL DE CONTROLE DAS ATIVIDADES DE PESQUISA, LAVRA, EXPLORAÇÃO E ACOMPANHAMENTO DE RECURSOS MINERAIS – CERM.

### PARA REALIZAR O SEU PRIMEIRO CREDENCIAMENTO NA SEDEME, ACESSE O LINK DO PRE- CADASTRO:

# https://www.sistemas.pa.gov.br/cerm/pre\_cadastro/

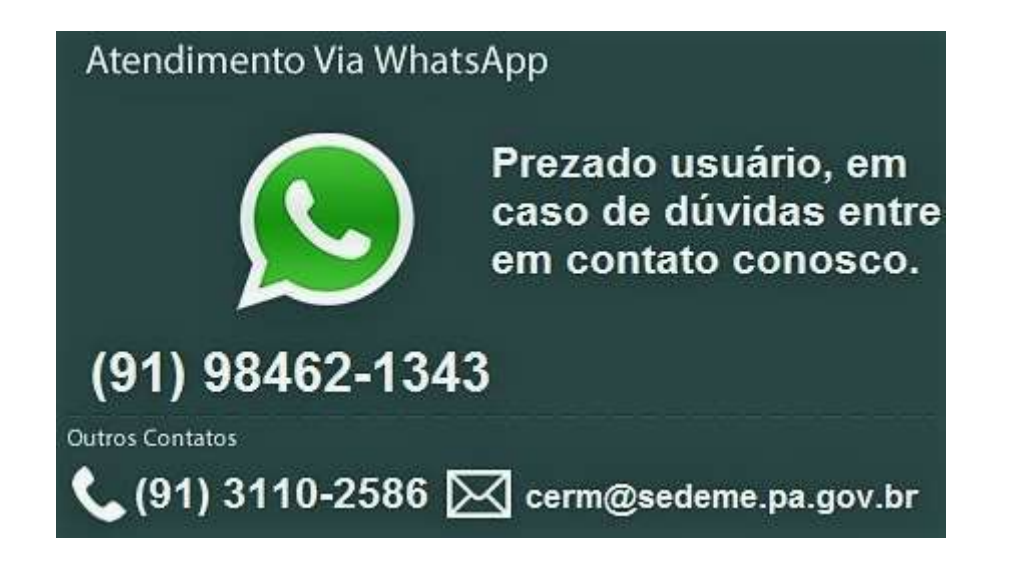

### 1. ACESSO AO SISTEMA CERM:

# https://www.sistemas.pa.gov.br/governodigital/public/main/index.xhtml

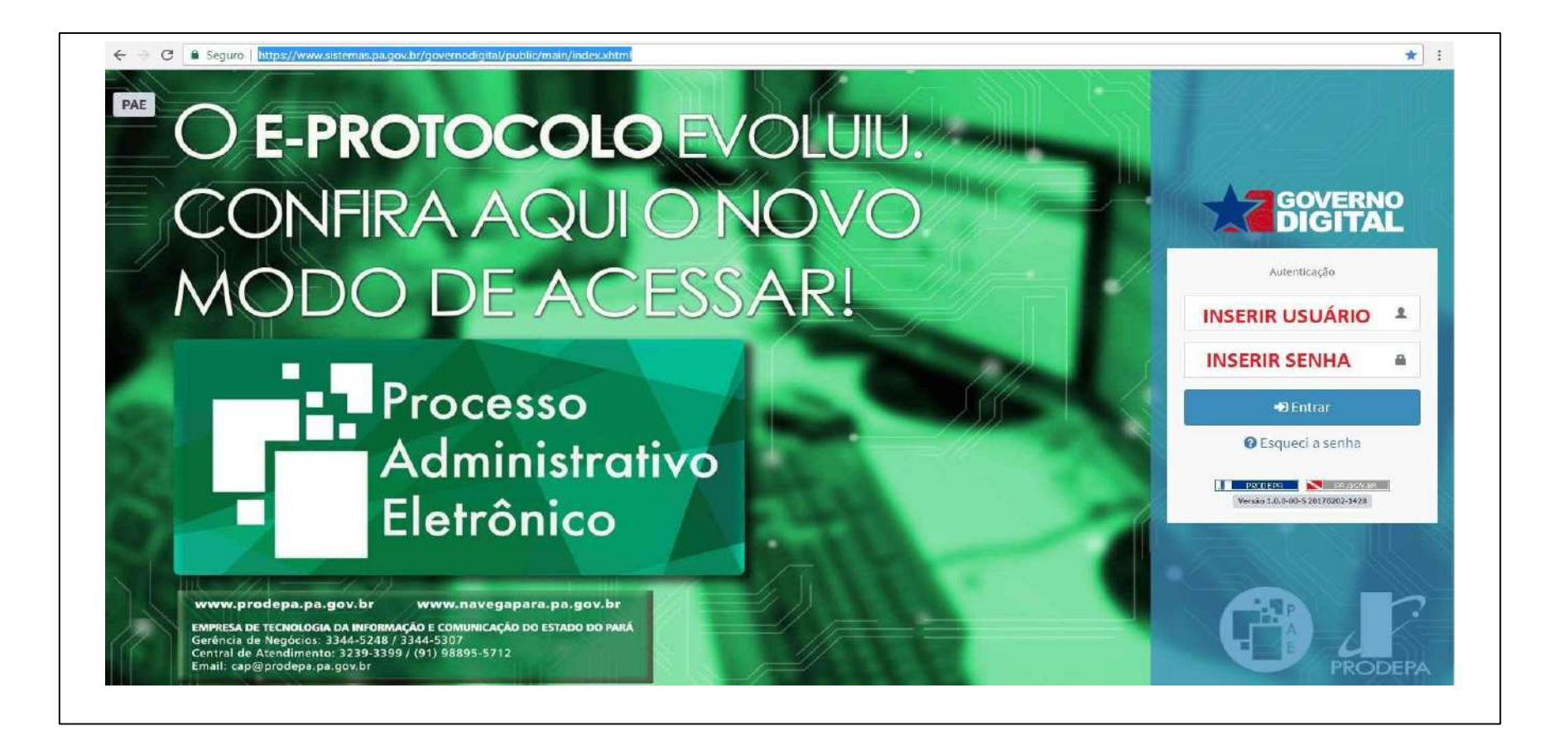

# 2. ACESSO DO USUÁRIO CREDENCIADO (EXEMPLO)

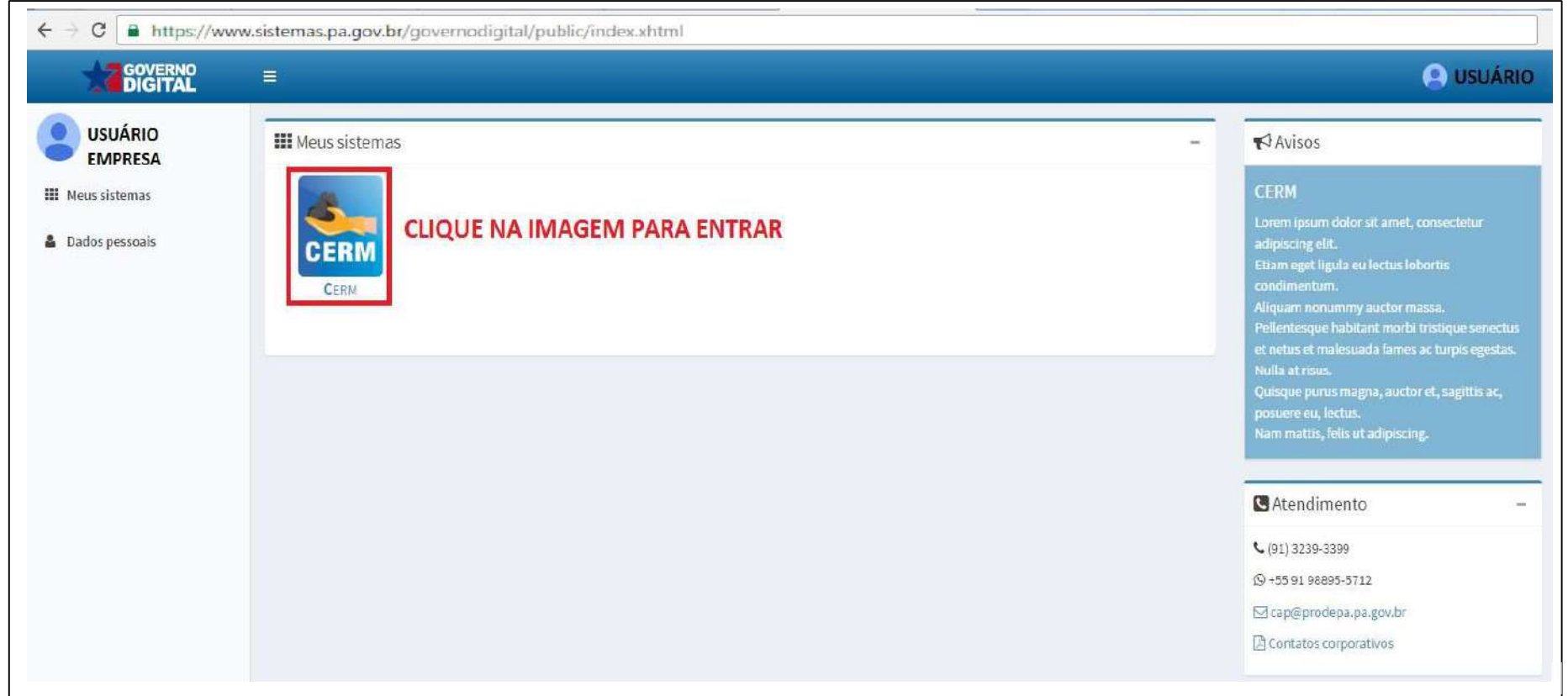

### CADASTRANDO O FORMULÁRIO PROCESSO

- 1. NO CAMPO USUÁRIO, A SUA ESQUERDA, IR EM (DADOS DO EMPREENDIMENTO);
- 2. EM PESQUISA DE CADASTROS, CLIQUE EM (PESQUISAR);
- 3. LOGO ABAIXO DE PESQUISA DE CADASTROS, SERÁ EXIBIDO O NOME DA EMPRESA OU PESSOA FÍSICA REGISTRADA COM SEU CNPJ OU CPF E ÁREA DE ATUAÇÃO. A SUA DIREITA, CLIQUE NO BOTÃO NA COR AZUL ESCRITO (OPÇÕES).
- 4. AGORA, NO MENU DO BOTÃO OPÇOES, CLIQUE EM (PROCESSOS);
- 5. EM PESQUISA DE PROCESSOS, CLIQUE EM (NOVO);

### DADOS DO PROCESSO GUIA

- 1. NÚMERO DO PROCESSO: INFORME O PROCESSO MINERÁRIO AUTORIZADO PELO DNPM (EX. 852.544/1946);
- 2. INFORME A DESCRIÇÃO DO PROCESSO: (EX. PROJETO DE LAVRA MECANIZADA A CÉU ABERTO, COM USO DE EXPLOSIVOS...)
- 3. INFORME A VIGÊNCIA INICIAL DO PROCESSO DNPM;
- 4. INFORME A VIGENCIA FINAL DO PROCESSO DNPM (SE HOUVER).

### RESPONSAVEL LEGAL OU TÉCNICO JUNTO AO DNPM/ANM

- 1. DIGITE O NOME DO RESPONSÁVEL LEGAL OU TÉCNICO JUNTO AO DNPM/ANM;
- 2. DIGITE O NÚMERO DO REGISTRO DO CONSELHO;
- 3. DIGITE O CPF;
- 4. DIGITE A ART (ANOTAÇÃO DE RESPONSABILIDADE TÉCNICA);
- 5. SELECIONE O CONSELHO (EX. CREA).

### LOCALIZAÇÃO

- 1. SELECIONE O MUNICÍPIO;
- 2. INFORME A RESERVA MEDIDA DO PROJETO;
- 3. DIGITE AS COORDENADAS DE LATITUDE E LONGITUDE DO PROJETO.

APÓS O PREENCHIMENTO DOS CAMPOS, CLIQUE NO BOTÃO (INSERIR LOCALIZAÇÃO), EM SEGUIDA, PRESSIONE O BOTÃO (SALVAR).

# 1. EXEMPLO ILUSTRATIVO (1º PASSO)

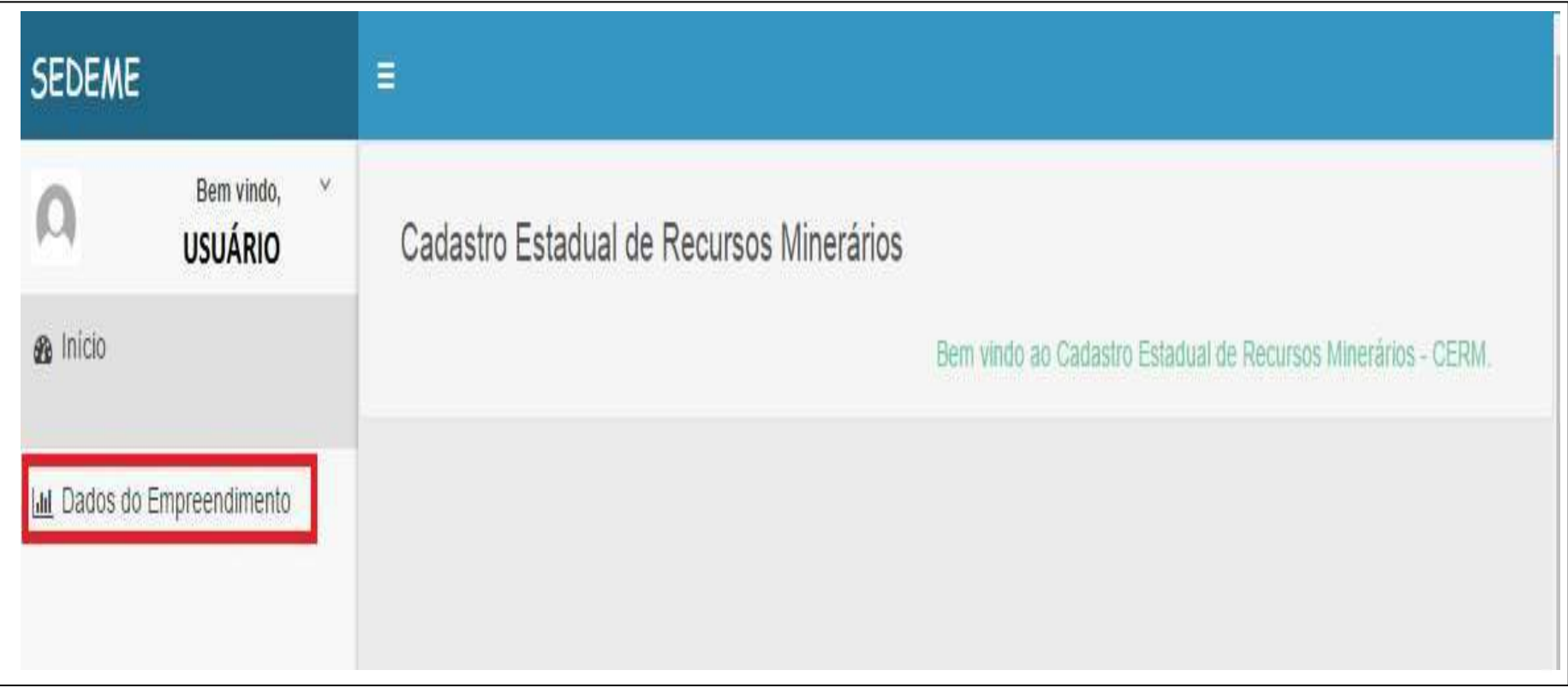

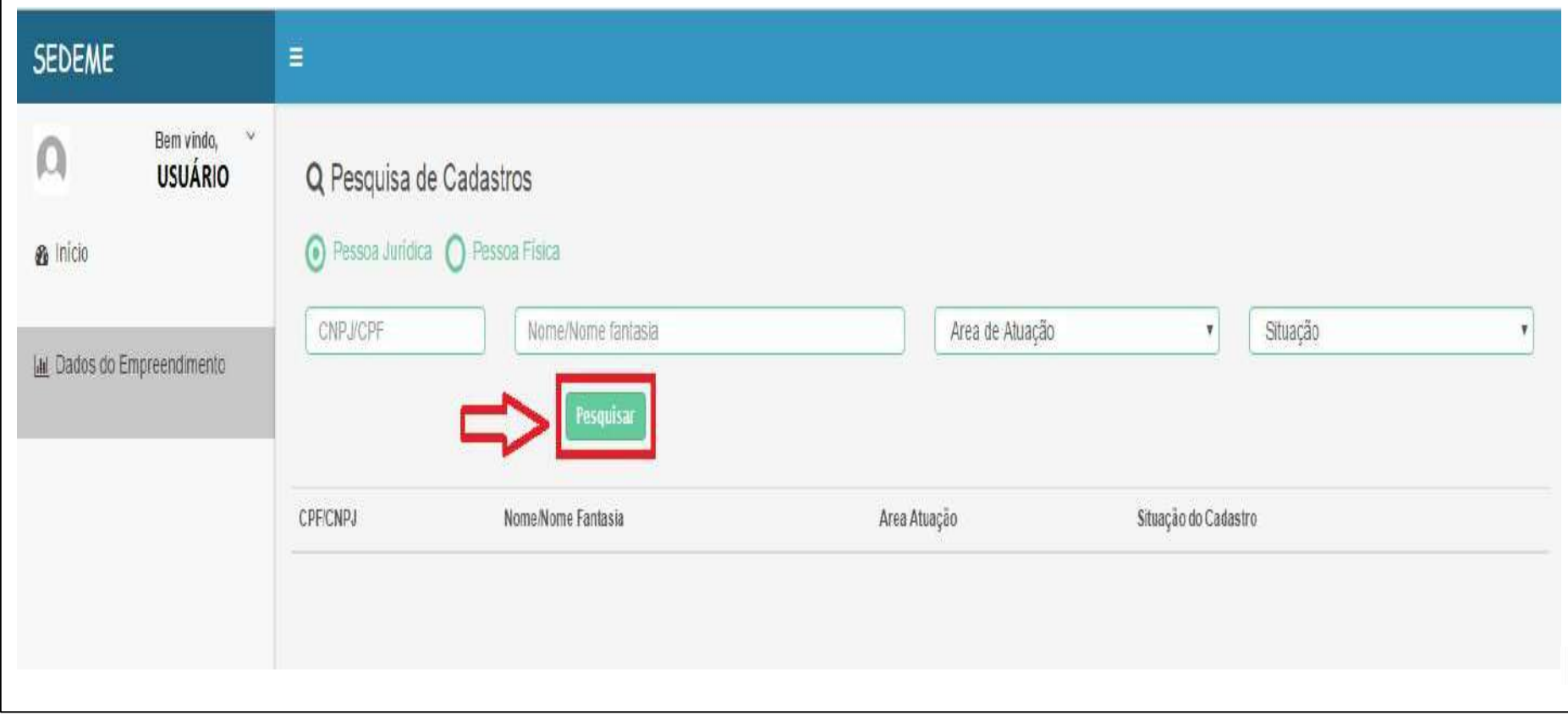

# 3. EXEMPLO ILUSTRATIVO (3º PASSO)

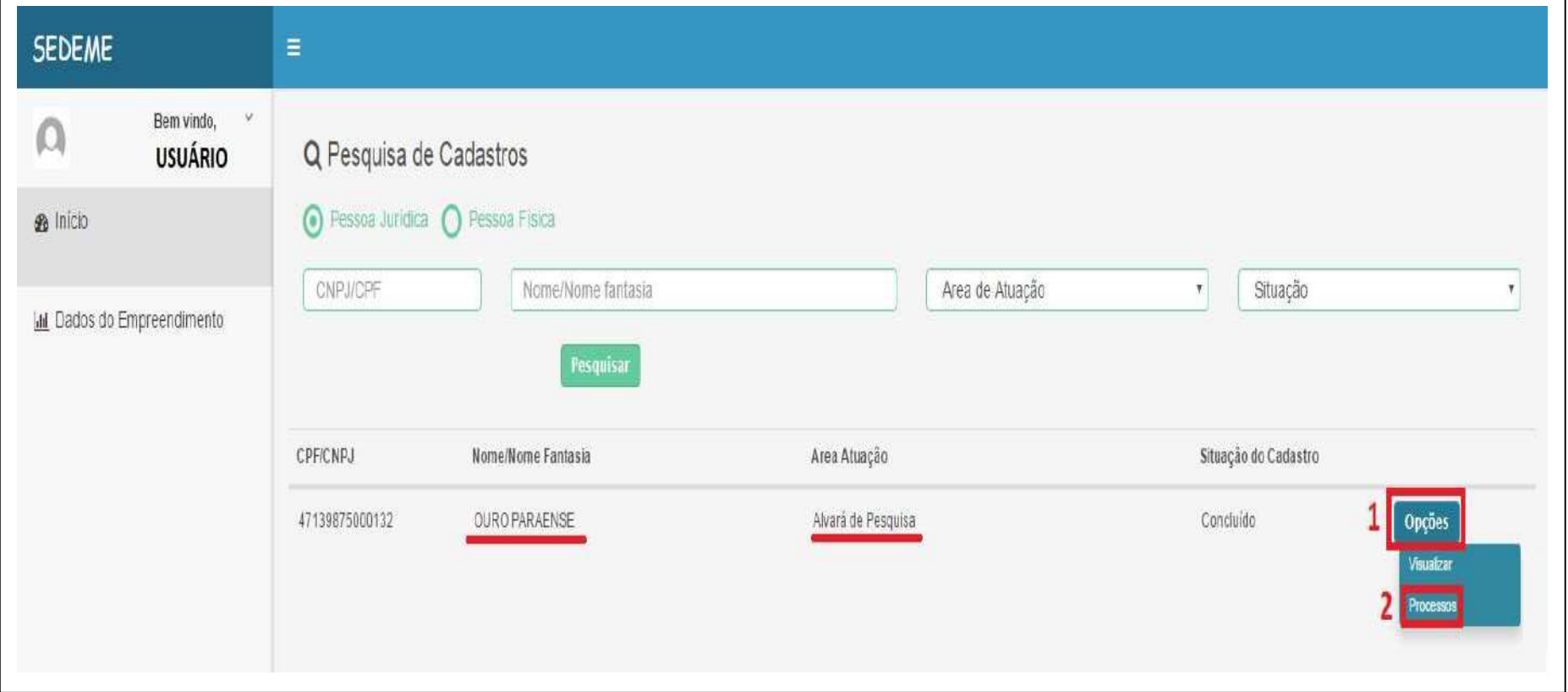

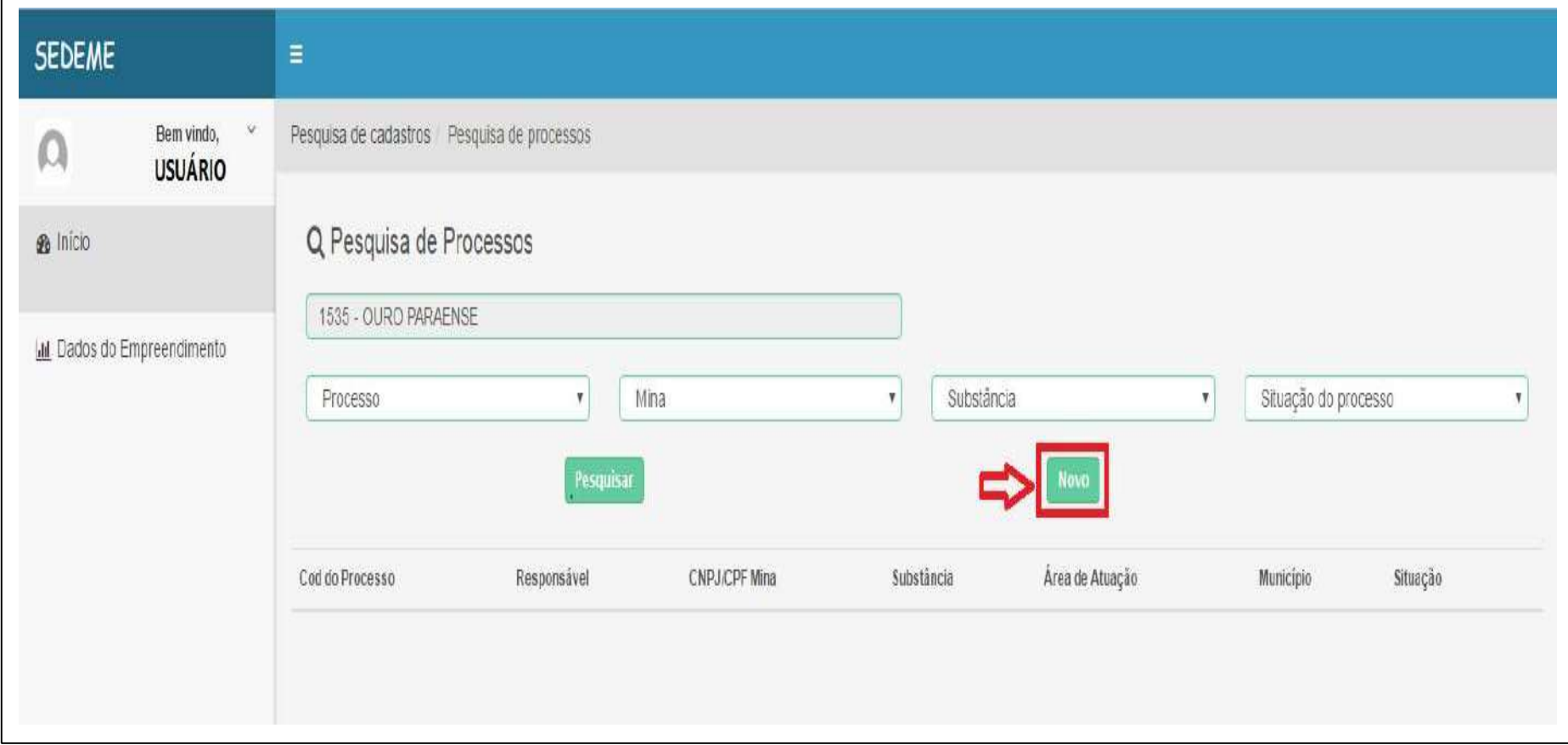

# 5. EXEMPLO ILUSTRATIVO (5º PASSO)

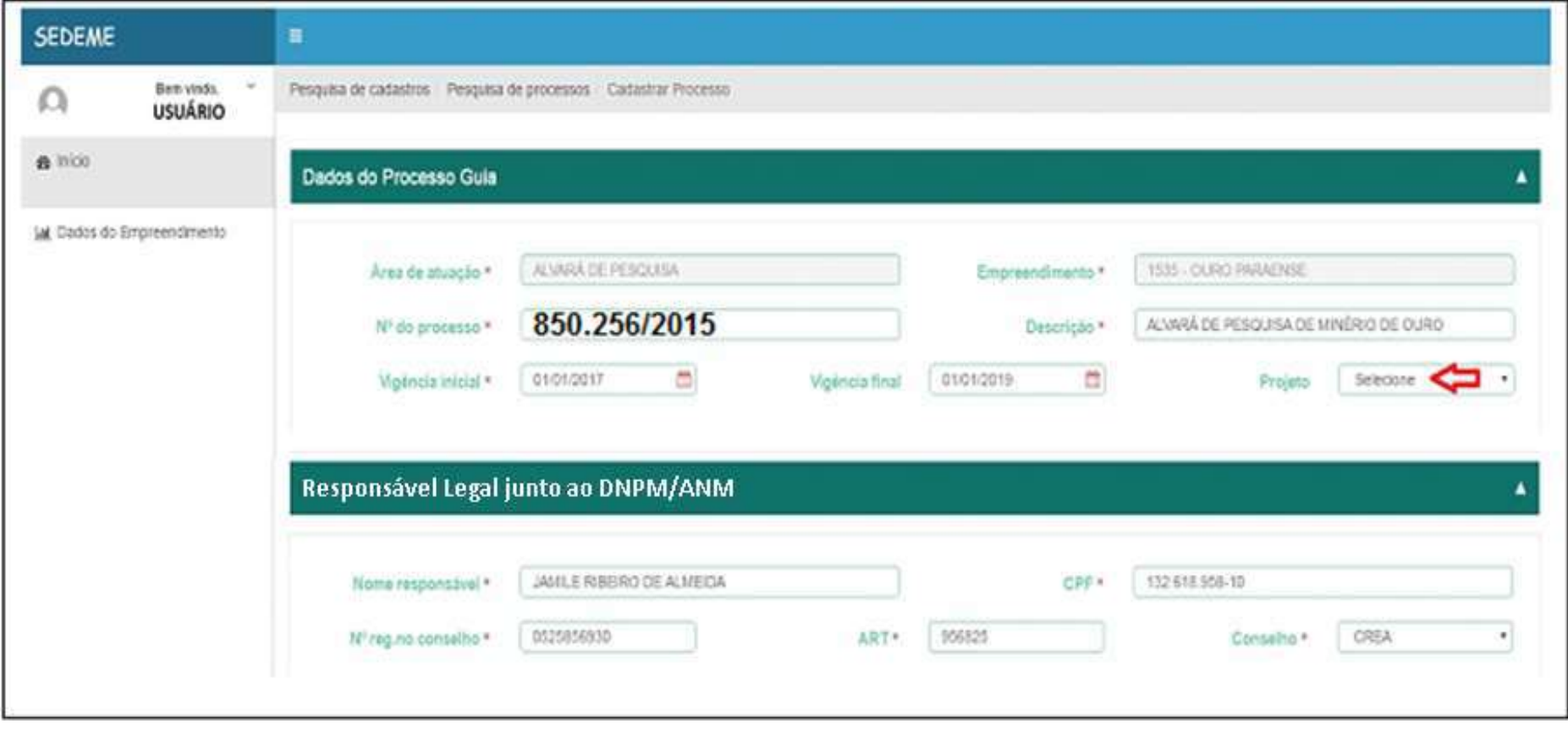

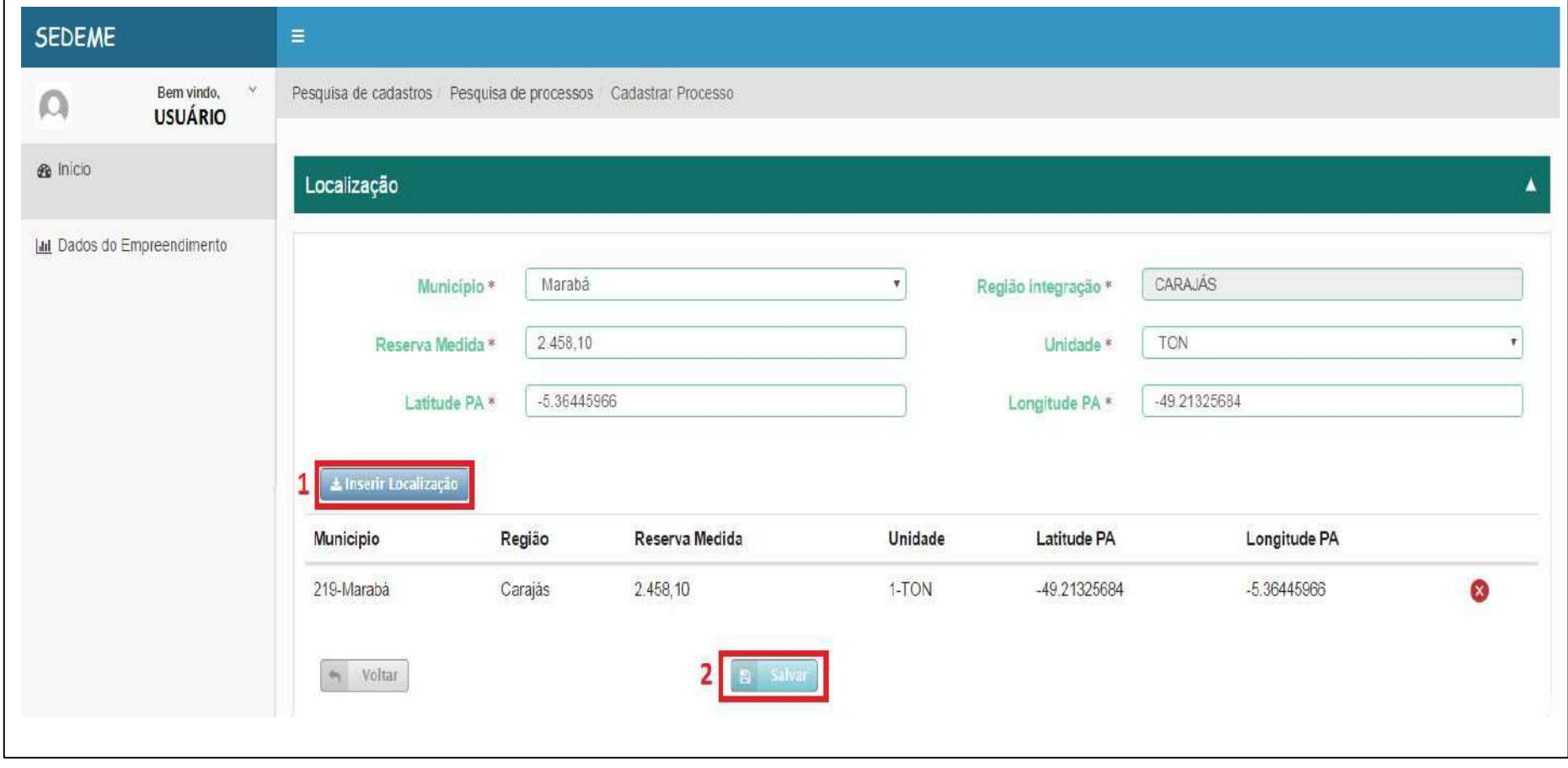

### CADASTRANDO O FORMULÁRIO "MINA" LOCALIZAÇÃO DA PESQUISA

1. NO CAMPO USUÁRIO, A SUA ESQUERDA, IR EM (DADOS DO EMPREENDIMENTO);

2. EM PESQUISA DE CADASTROS, CLIQUE EM (PESQUISAR);

3. LOGO ABAIXO DE PESQUISA DE CADASTROS, SERÁ EXIBIDO O NOME DA EMPRESA REGISTRADA COM SEU CNPJ

E NA ÁREA DE ATUAÇÃO. A SUA DIREITA, IR NO BOTÃO NA COR AZUL ESCRITO (OPÇÕES).

4. AGORA, NO MENU DO BOTÃO OPÇOES, CLIQUE EM (PROCESSOS);

5. EM PESQUISA DE PROCESSOS, CLIQUE EM (PESQUISAR);

6. A SUA DIREITA, IR NO BOTÃO NA COR AZUL ESCRITO (OPÇÕES)  $\rightarrow$  MINA

7. EM PESQUISA DE MINA, APERTE EM (NOVO);

### DADOS INICIAIS – MINA(PESQUISA)

1. INFORME O CNPJ DA MINA (PESQUISA);

2. DIGITE A DESCRIÇÃO DA MINA(PESQUISA) (NOME DO PROJETO);

3. DIGITE A INSCRIÇÃO ESTADUAL.

### ENDEREÇO DA MINA (LOCALIZAÇÃO DA PESQUISA)

- 1. SELECIONE A UNIDADE FEDERATIVA;
- 2. SELECIONE O MUNICÍPIO;
- 3. SELECIONE O BAIRRO;
- 4. INFORME O ENDEREÇO COMPLETO COM CEP;

5. DIGITE AS COORDENADAS DE LATITUDE E LONGITUDE DA MINA (PESQUISA) (NÃO USAR ACENTOS OU CARACTERES ESPECIAIS)

### **CONTATO**

1. DIGITE O TELEFONE E O CELULAR DO RESPONSÁVEL DA MINA (PESQUISA);

2. INFORME O E-MAIL DO RESPONSÁVEL;

### RESPONSÁVEL DA MINA (PESQUISA)

1. DIGITE O NOME;

2. INFORME O TELEFONE DA MINA (PESQUISA).

APÓS O PREENCHIMENTO DOS CAMPOS, CLIQUE EM (SALVAR).

# 1. EXEMPLO ILUSTRATIVO (1º PASSO)

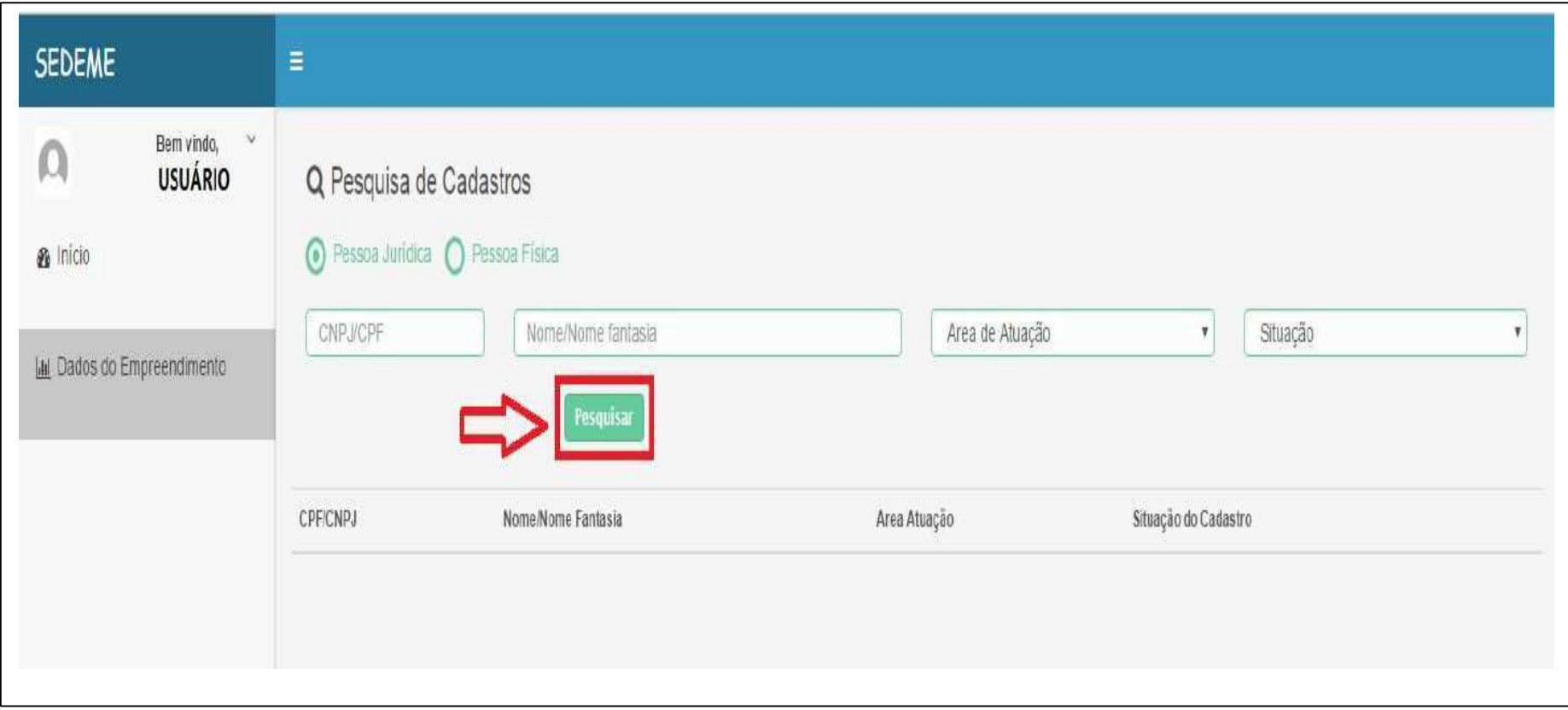

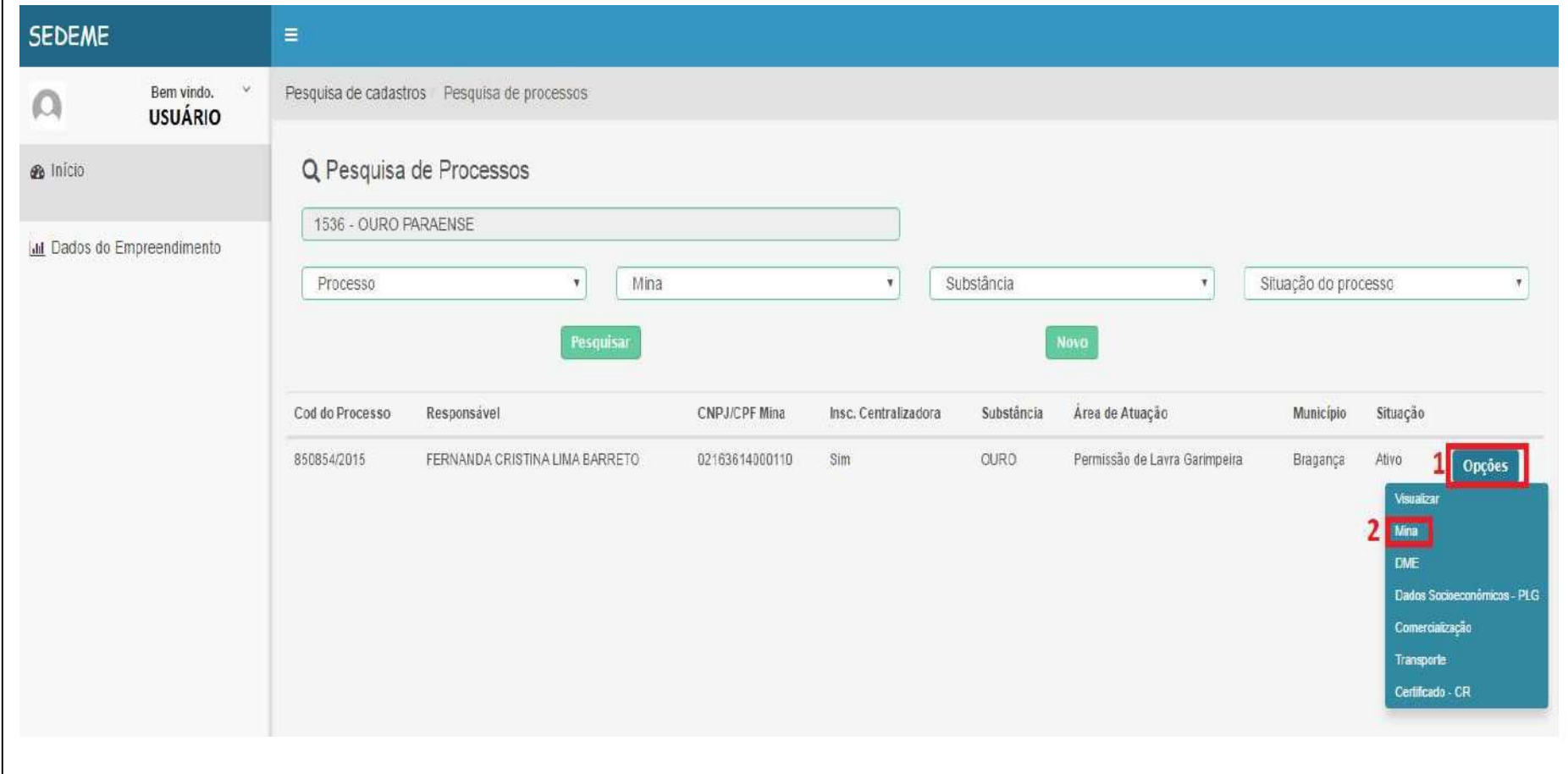

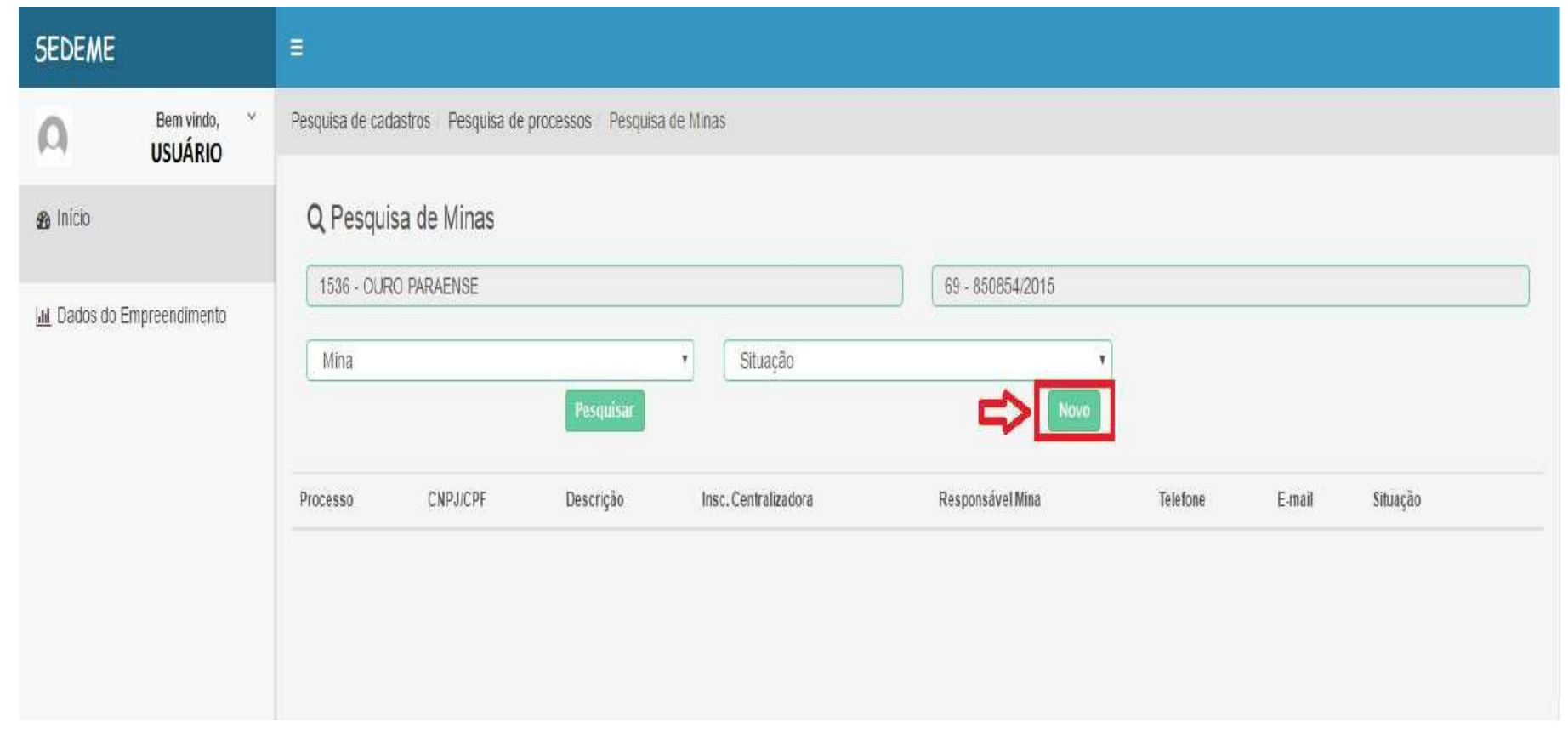

# 4. EXEMPLO ILUSTRATIVO (4º PASSO)

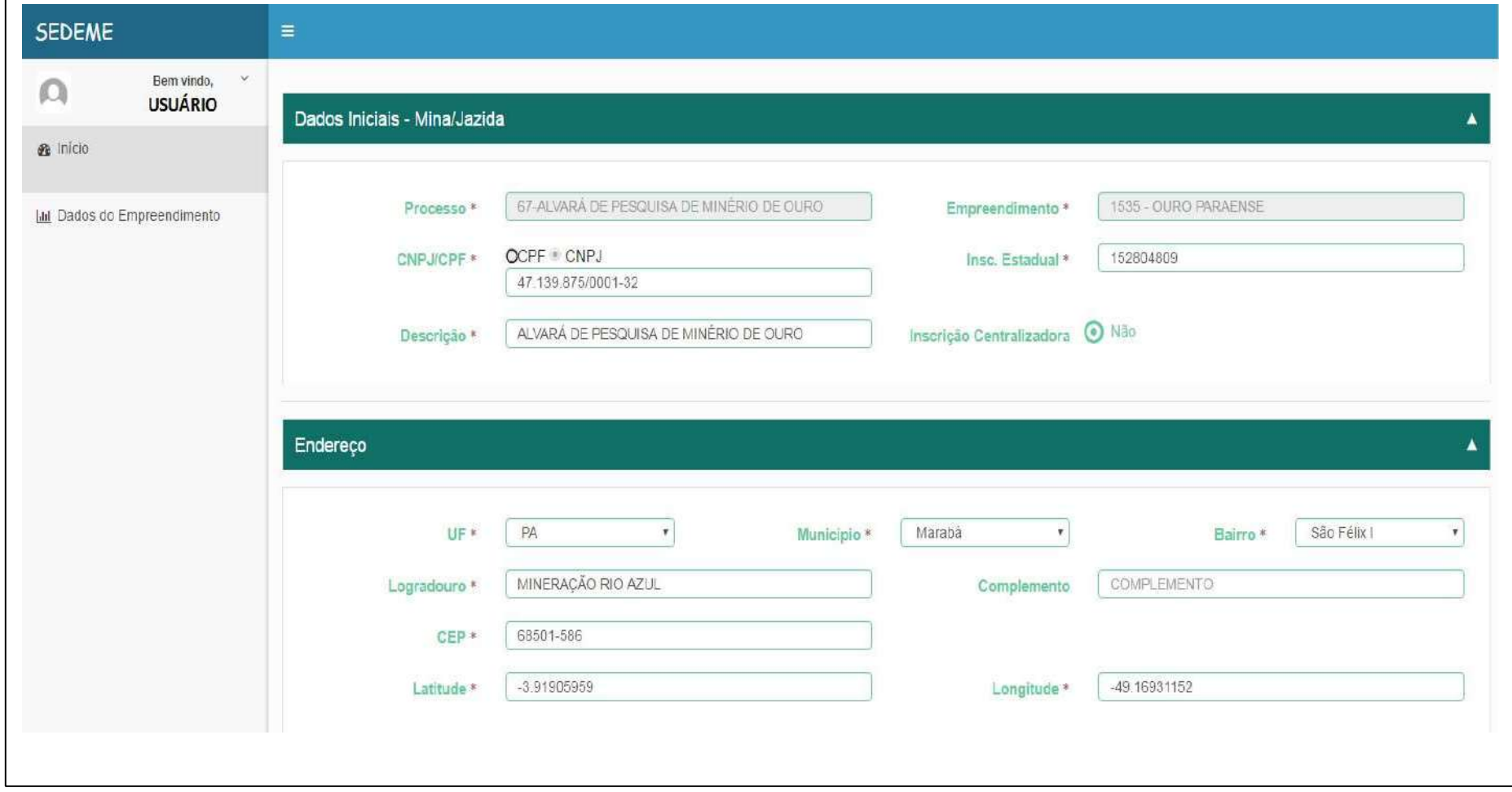

# 5. EXEMPLO ILUSTRATIVO (5º PASSO)

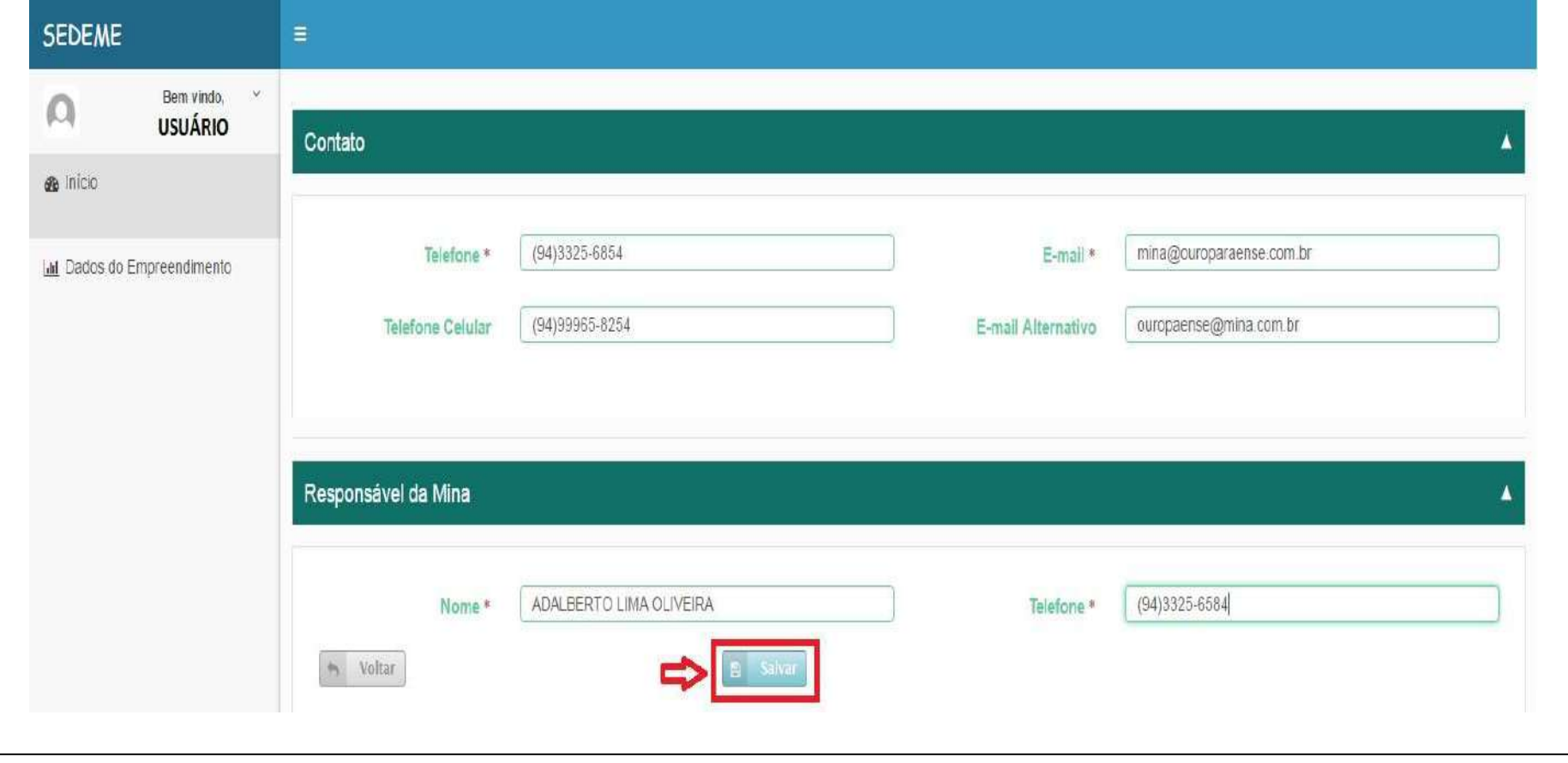

### CADASTRANDO O FORMULÁRIO SUBSTÂNCIA

- 1. NO CAMPO USUÁRIO, A SUA ESQUERDA, IR EM (DADOS DO EMPREENDIMENTO);
- 2. EM PESQUISA DE CADASTROS, CLIQUE EM (PESQUISAR);
- 3. LOGO ABAIXO DE PESQUISA DE CADASTROS, SERÁ EXIBIDO O NOME DA EMPRESA REGISTRADA COM SEU CNPJ E ÁREA DE ATUAÇÃO. A SUA DIREITA, IR NO BOTÃO NA COR AZUL ESCRITO (OPÇÕES).
- 4. EM SEGUIDA, NO MENU DO BOTÃO OPÇOES, CLIQUE EM (MINA);
- 5. EM PESQUISA DE MINA, CLIQUE EM (PESQUISAR);
- 6. SERÁ EXIBIDO O PROCESSO DA MINA CADASTRADA, CONTENDO O CNPJ, RESPONSÁVEL E E-MAIL. A SUA DIREITA, IR NO BOTÃO NA COR AZUL ESCRITO (OPÇÕES)  $\rightarrow$  SUBSTÂNCIA;
- 7. EM PESQUISA DE SUBSTÂNCIA AUTORIZADA, CLIQUE EM (NOVO);

### DADOS BÁSICOS – SUBSTÂNCIA AUTORIZADA

- 1. SELECIONE A SUBSTÂNCIA;
- 2. DESCRIÇÃO: INFORME A LAVRA E CARACTERÍSTICAS GERAIS DO MINÉRIO EXPLORADO;

### LICENÇA AMBIENTAL NA SECRETARIA ESTADUAL E MUNICIPAL

- 1. LICENÇA AMBIENTAL: SELECIONE O TIPO DE LICENÇA VIGENTE;
- 2. INFORME A DATA DE EXPEDIÇÃO;
- 3. INFORME A VIGÊNCIA DA LICENÇA AMBIENTAL;

APÓS O PREENCHIMENTO DOS CAMPOS, CLIQUE EM (SALVAR)

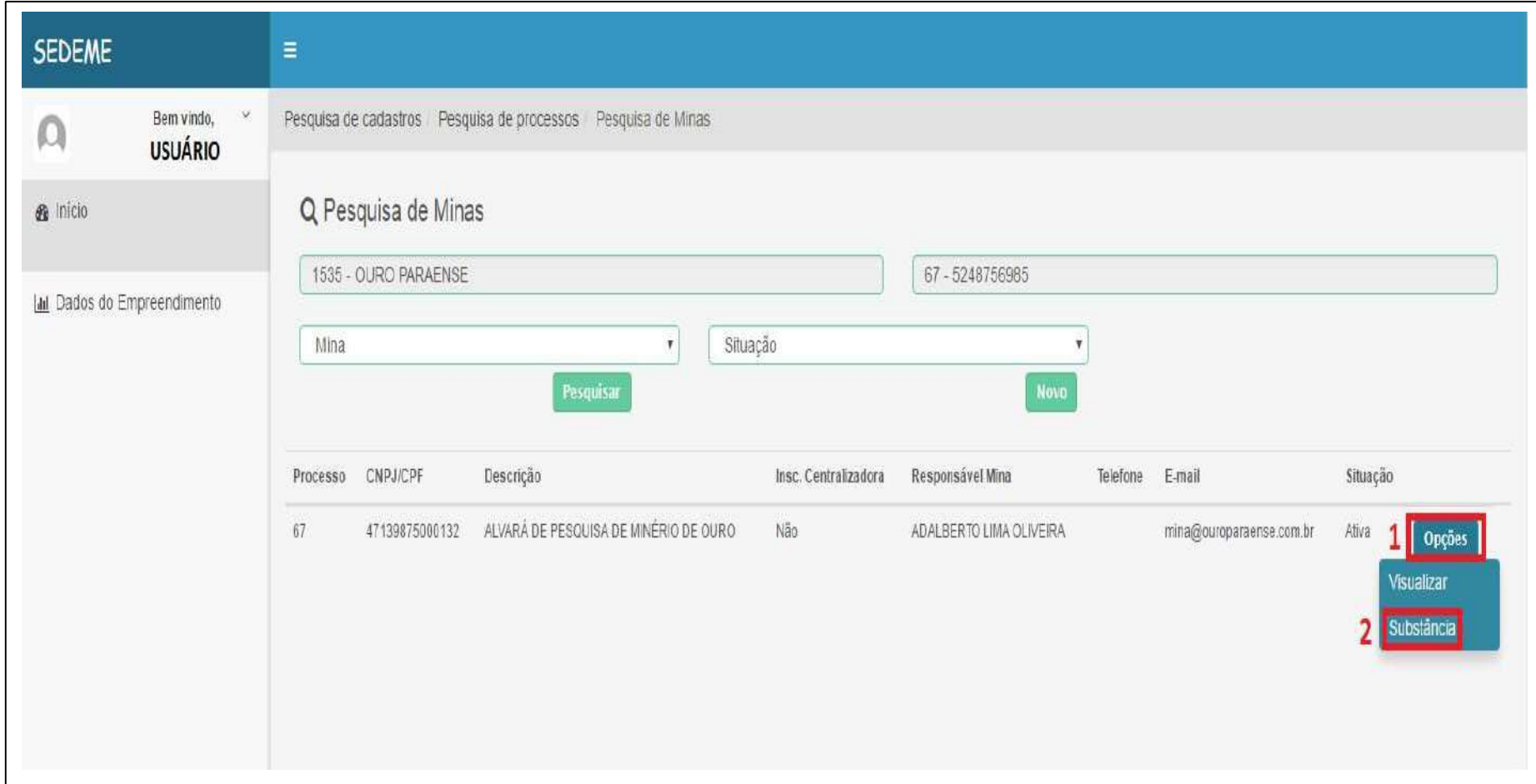

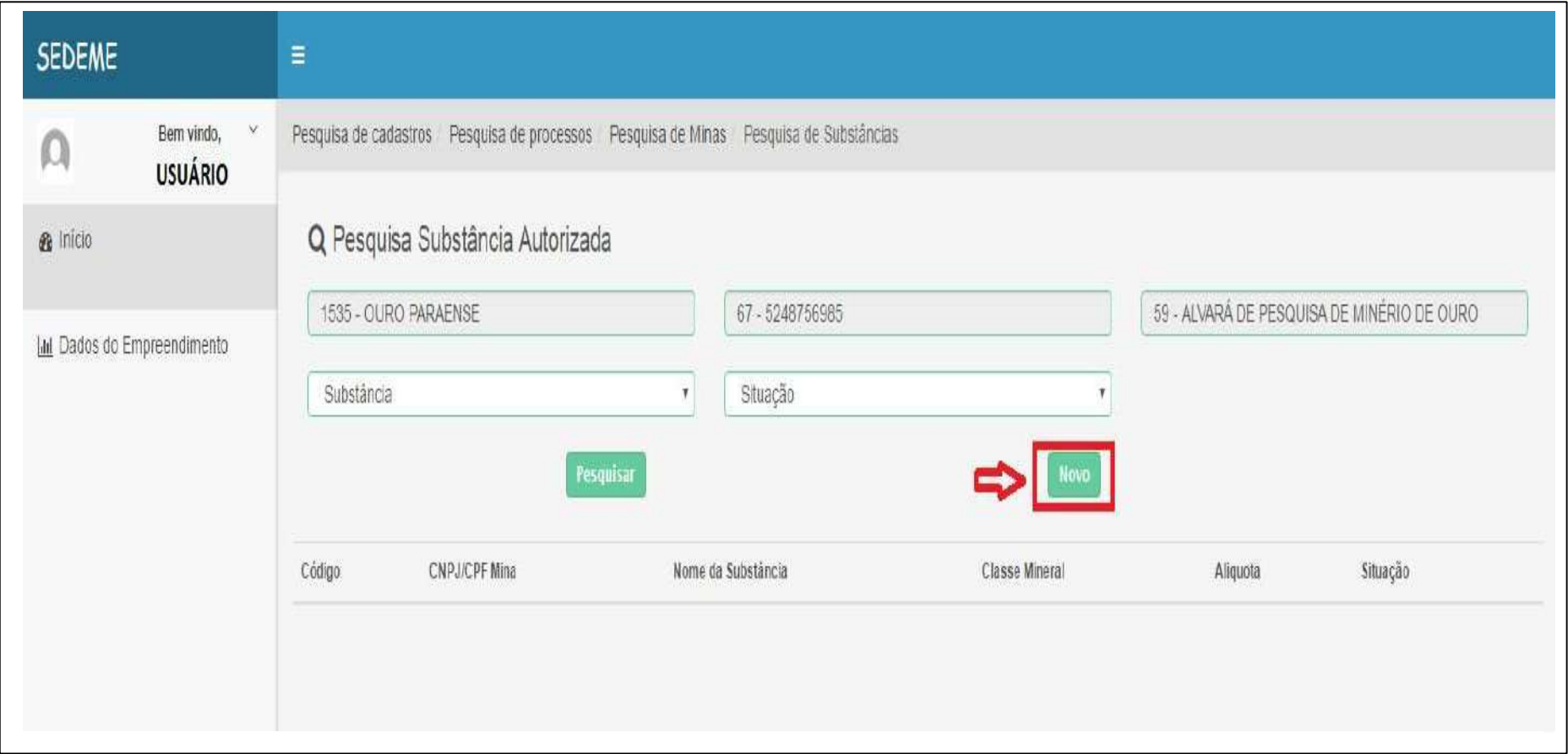

# 3. EXEMPLO ILUSTRATIVO (3º PASSO)

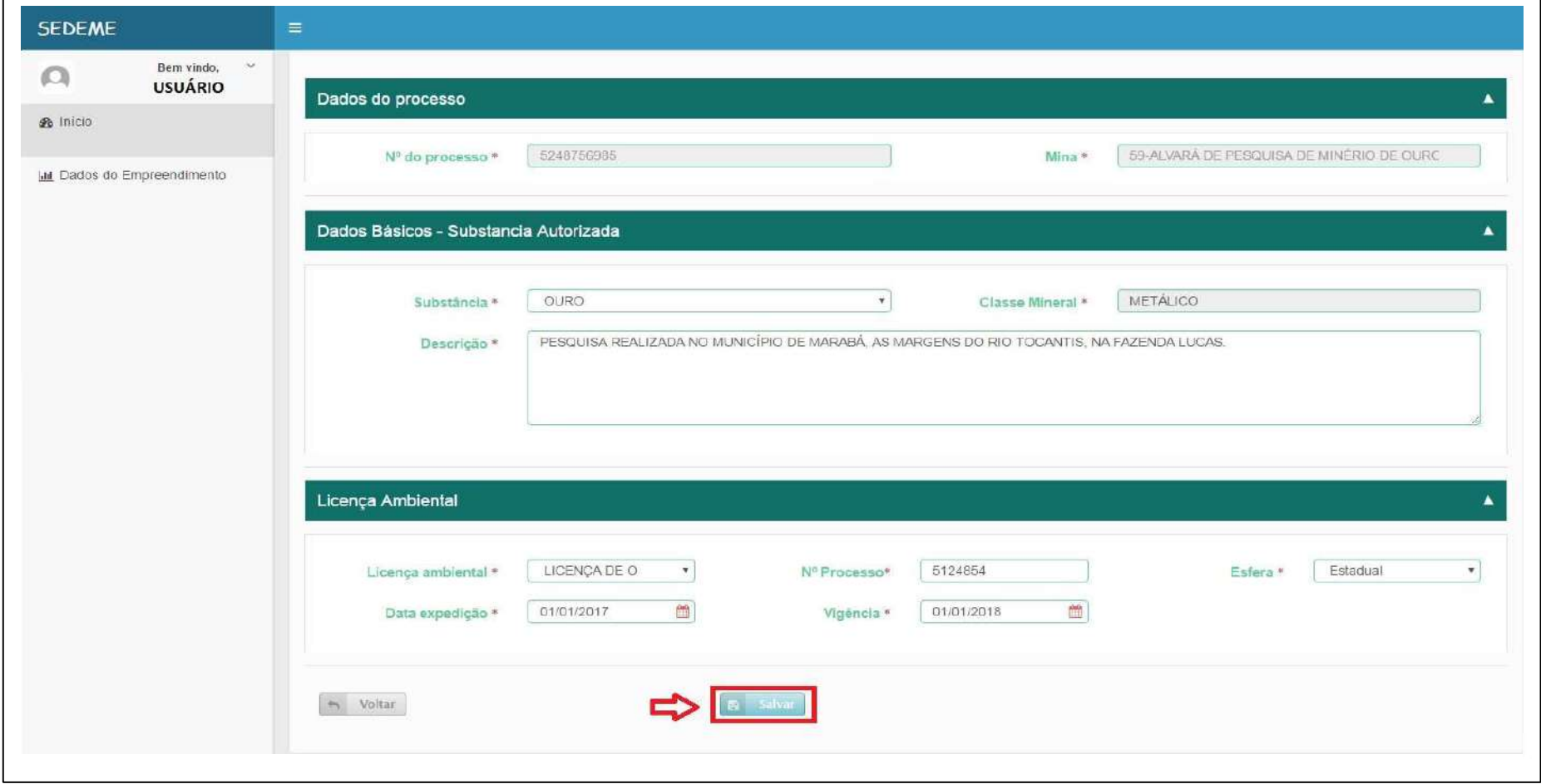

### CADASTRANDO O FORMULÁRIO SOCIOECONÔMICO

- 1. NO CAMPO USUÁRIO, A SUA ESQUERDA, IR EM (DADOS DO EMPREENDIMENTO);
- 2. EM PESQUISA DE CADASTROS, CLIQUE EM (PESQUISAR);
- 3. EM SEGUIDA, NO MENU DO BOTÃO OPÇOES, CLIQUE EM (PROCESSOS);
- 4. EM PESQUISA DE PROCESSOS, CLIQUE EM (PESQUISAR);
- 5. SERÁ EXIBIDO O PROCESSO CADASTRADO, CONTENDO CÓD. DNPM, CNPJ MINA, SUBSTÂNCIA, ÁREA DE ATUAÇÃO E MUNICÍPIO. A SUA DIREITA, IR NO BOTÃO NA COR AZUL ESCRITO (OPCÕES)  $\rightarrow$  DADOS SOCIOECONÔMICOS;
- 6. EM PESQUISA DE DADOS SOCIOECONÔMICOS, CLIQUE EM (NOVO);

### DADOS DO PROCESSO

- 1. ANO EXERCÍCIO SEMPRE SERÁ O ANO CORRENTE;
- 2. ANO BASE: SELECIONE O ANO ANTERIOR AO ANO EXERCÍCIO;

### DADOS DOS FUNCIONÁRIOS

- 1. INFORME OS DADOS DE MÃO DE OBRA DIRETA,
- 2. INFORME A QUANTIDADE DE FUNCIONÁRIOS PARAENSES E DE OUTROS ESTADOS (SE NÃO HOUVER INFORMAÇÃO, COLOCAR ZERO);
- 3. INFORME O NÚMERO DE PREVISÃO DE CONTRATAÇÃO PARA OS PRÓXIMOS 2 ANOS (SE NÃO HOUVER INFORMAÇÃO, DECLARAR ZERO).
- 4. EM SEGUIDA, CLIQUE EM INSERIR DADOS, E POSTERIORMENTE CLIQUE NO BOTÃO SALVAR.

### VALIDAÇÃO DOS DADOS (CONCLUIR INFORMAÇÃO) SOCIOECONOMICOS

- 1. CLIQUE EM (PESQUISAR);
- 2. EM SEGUIDA, CLIQUE EM (OPÇÕES)  $\rightarrow$  EDITAR;
- 3. POSTERIORMENTE CLIQUE EM (SALVAR E CONCLUIR).

OBS: UMA VEZ CONCLUÍDO, O FORMULÁRIO ELETRONICO, SÓ PODERÁ SER ALTERADO MEDIANTE SOLICITAÇÃO JUNTO A SEDEME.

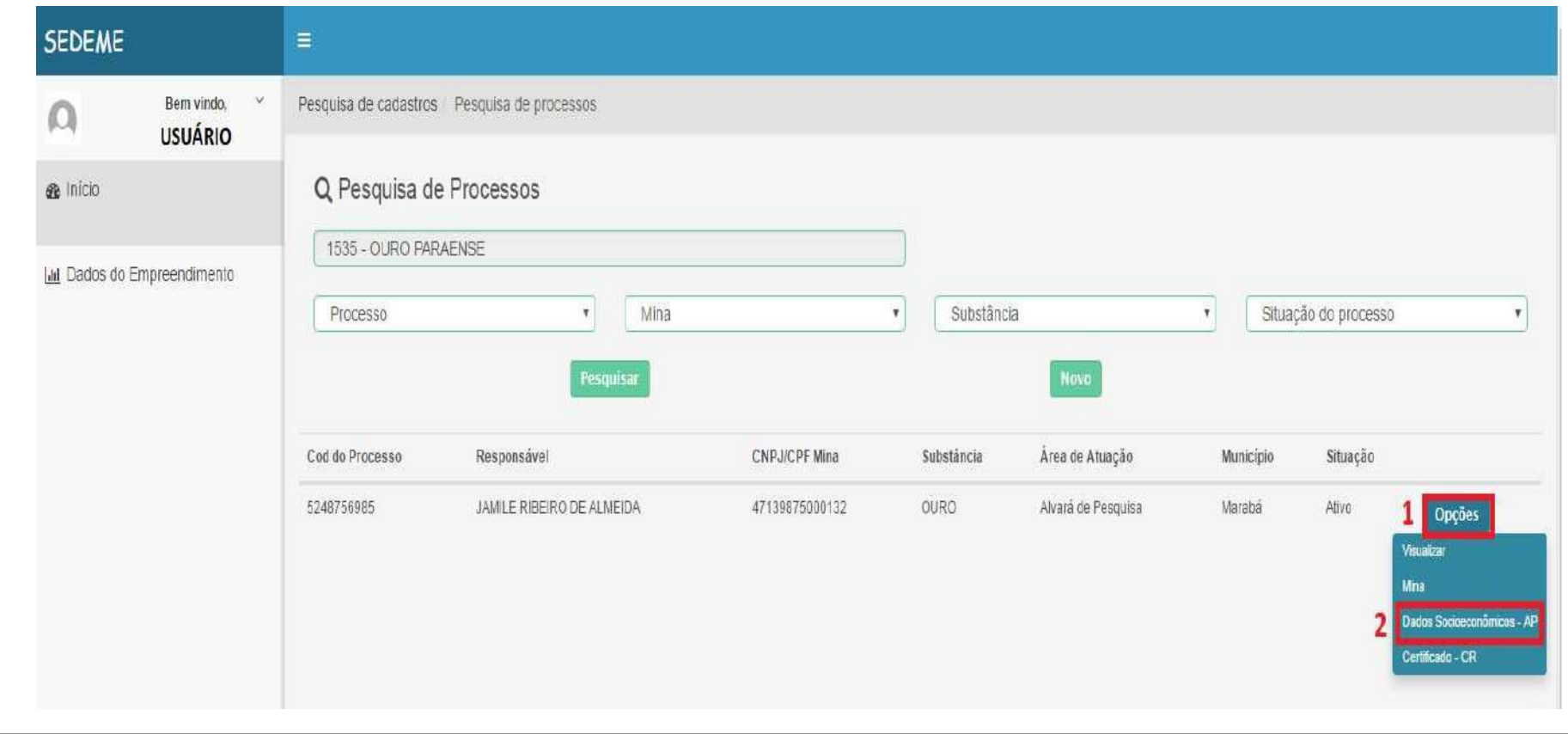

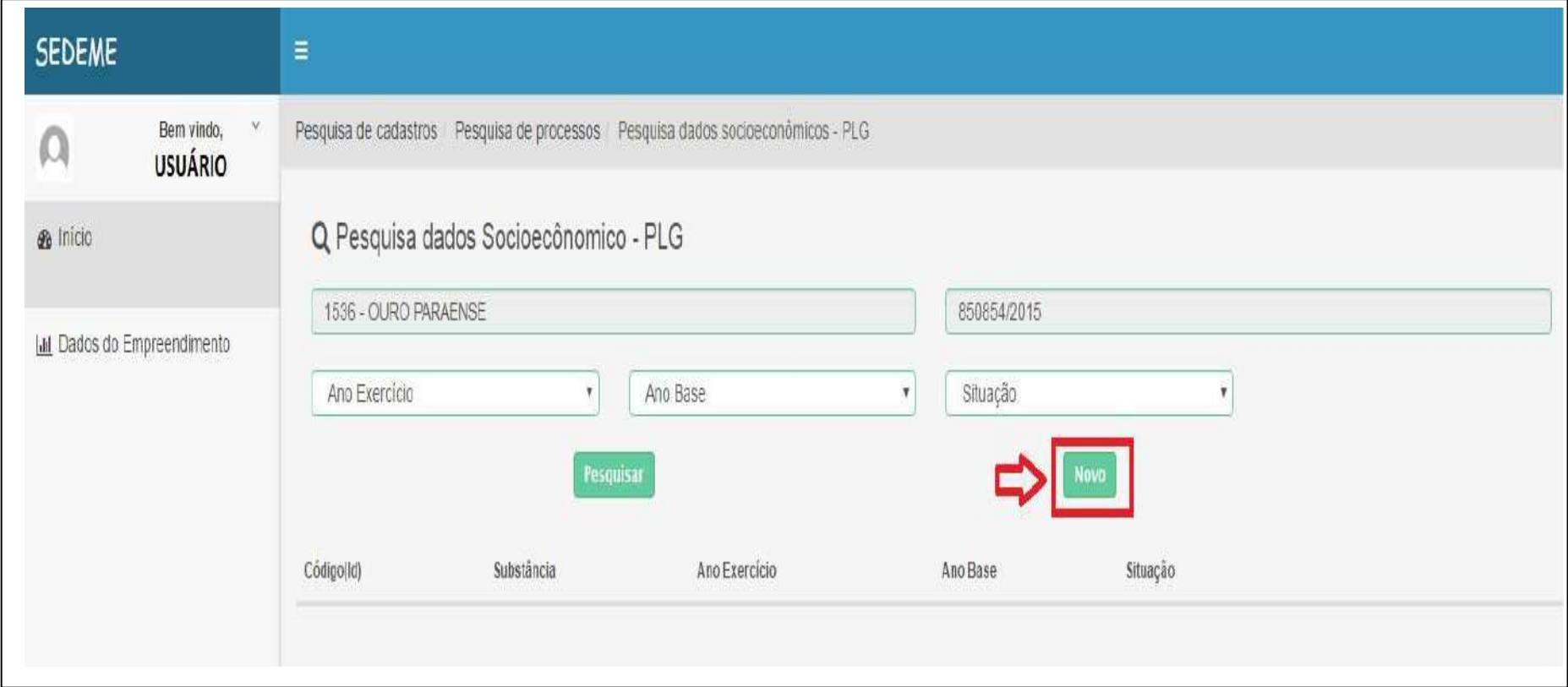

# 3. EXEMPLO ILUSTRATIVO (3º PASSO)

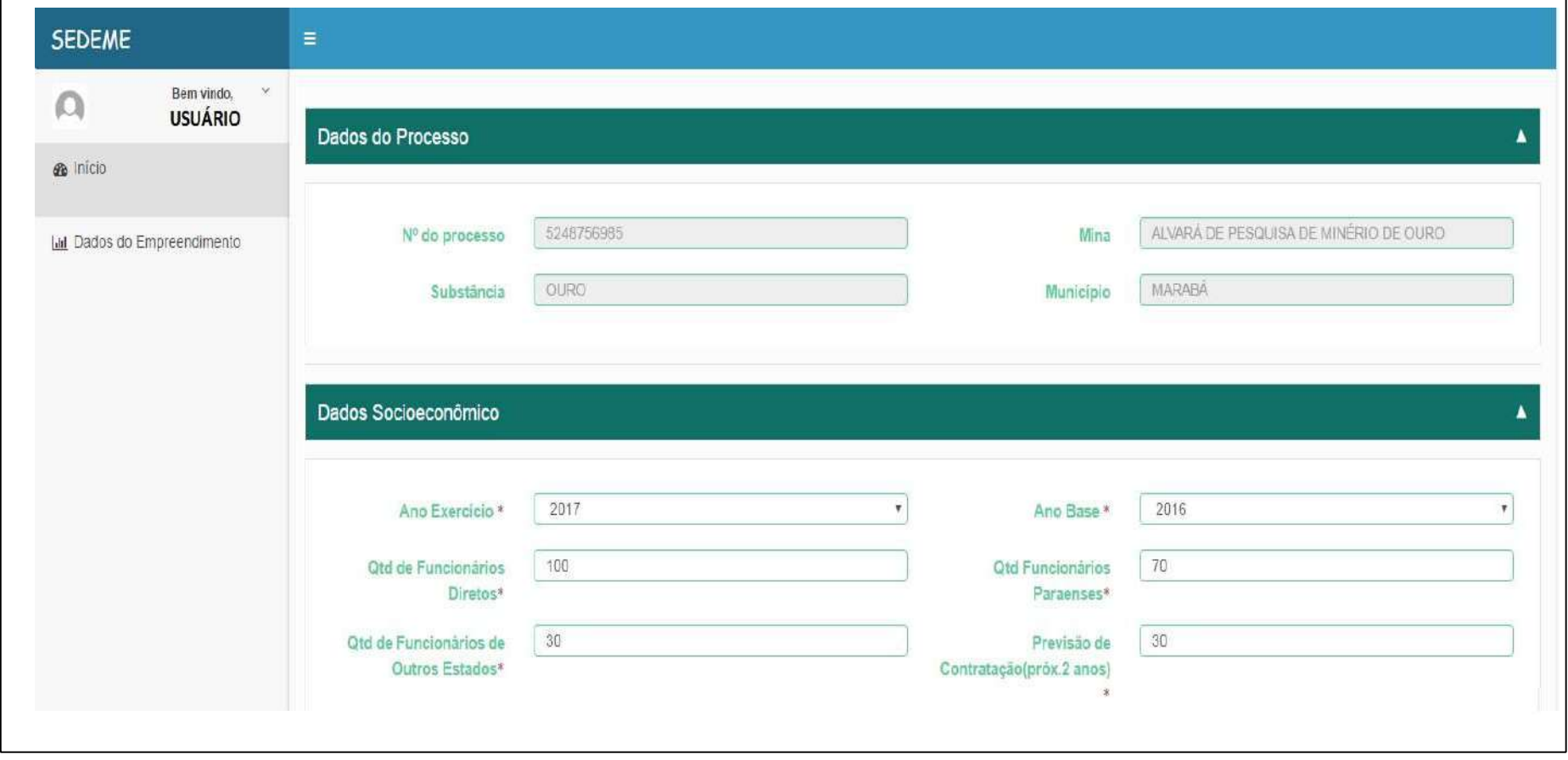

# 4. EXEMPLO ILUSTRATIVO (4º PASSO)

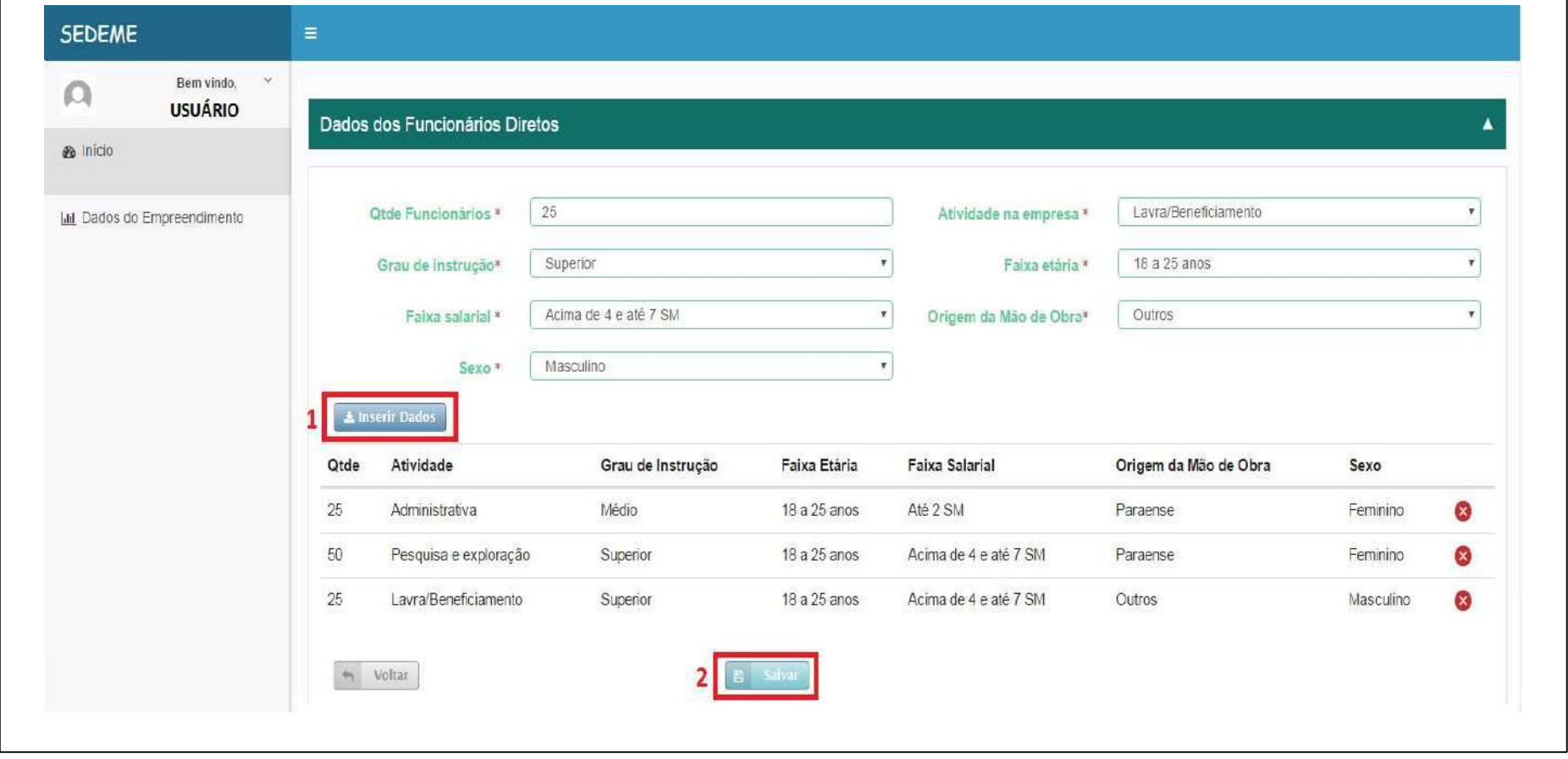

# 5. EXEMPLO ILUSTRATIVO (5º PASSO)

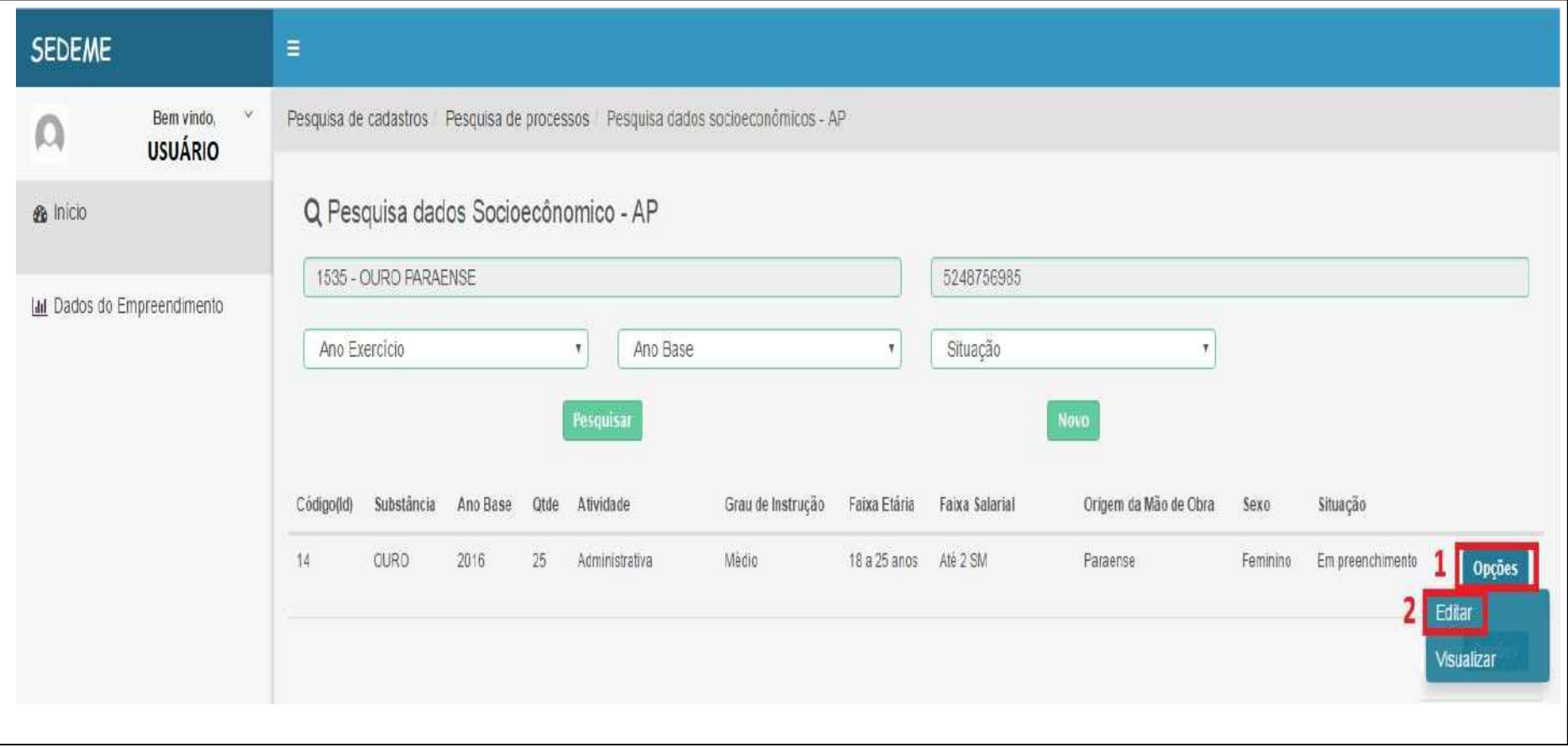

# 6. EXEMPLO ILUSTRATIVO (6º PASSO)

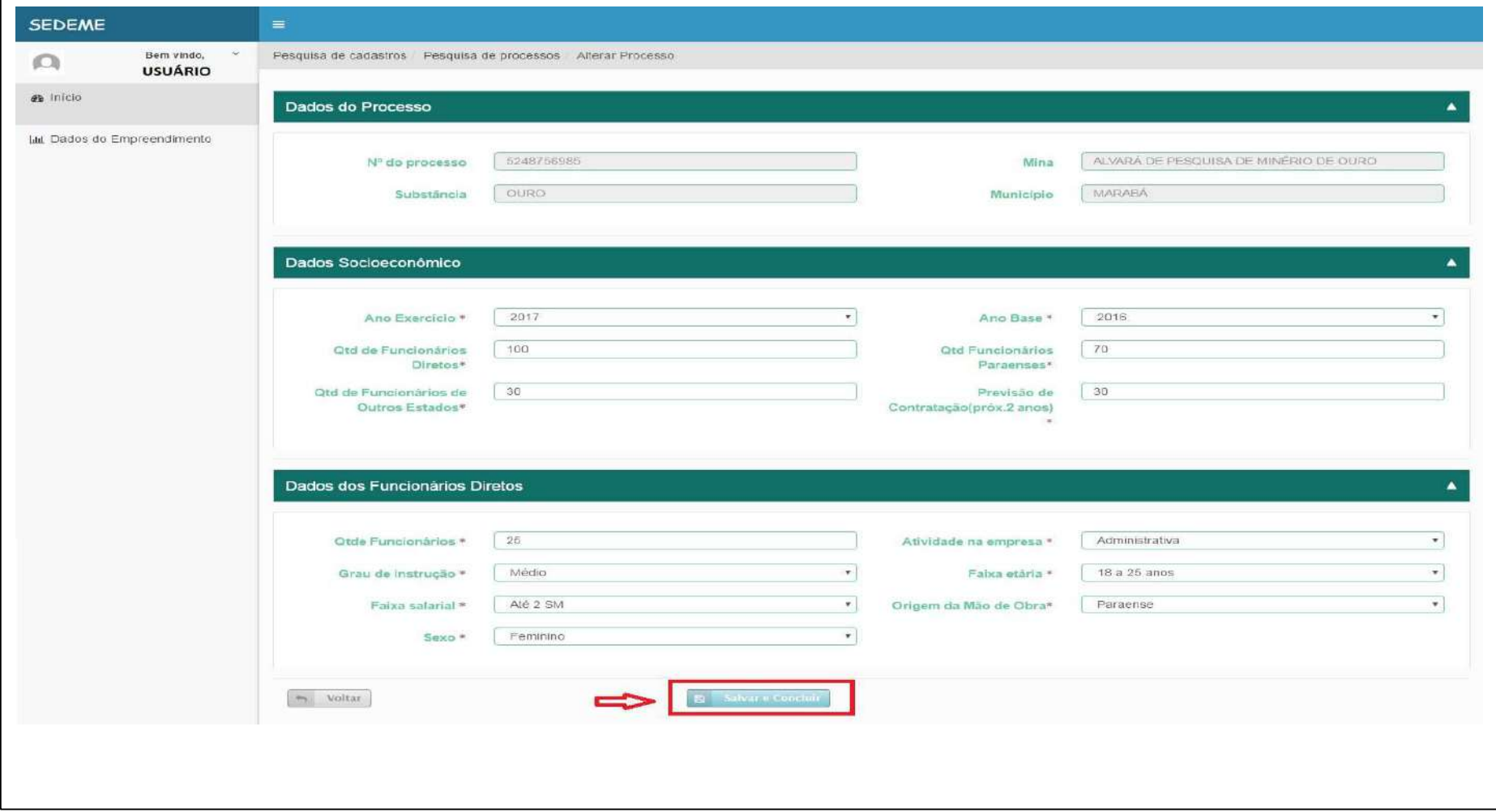

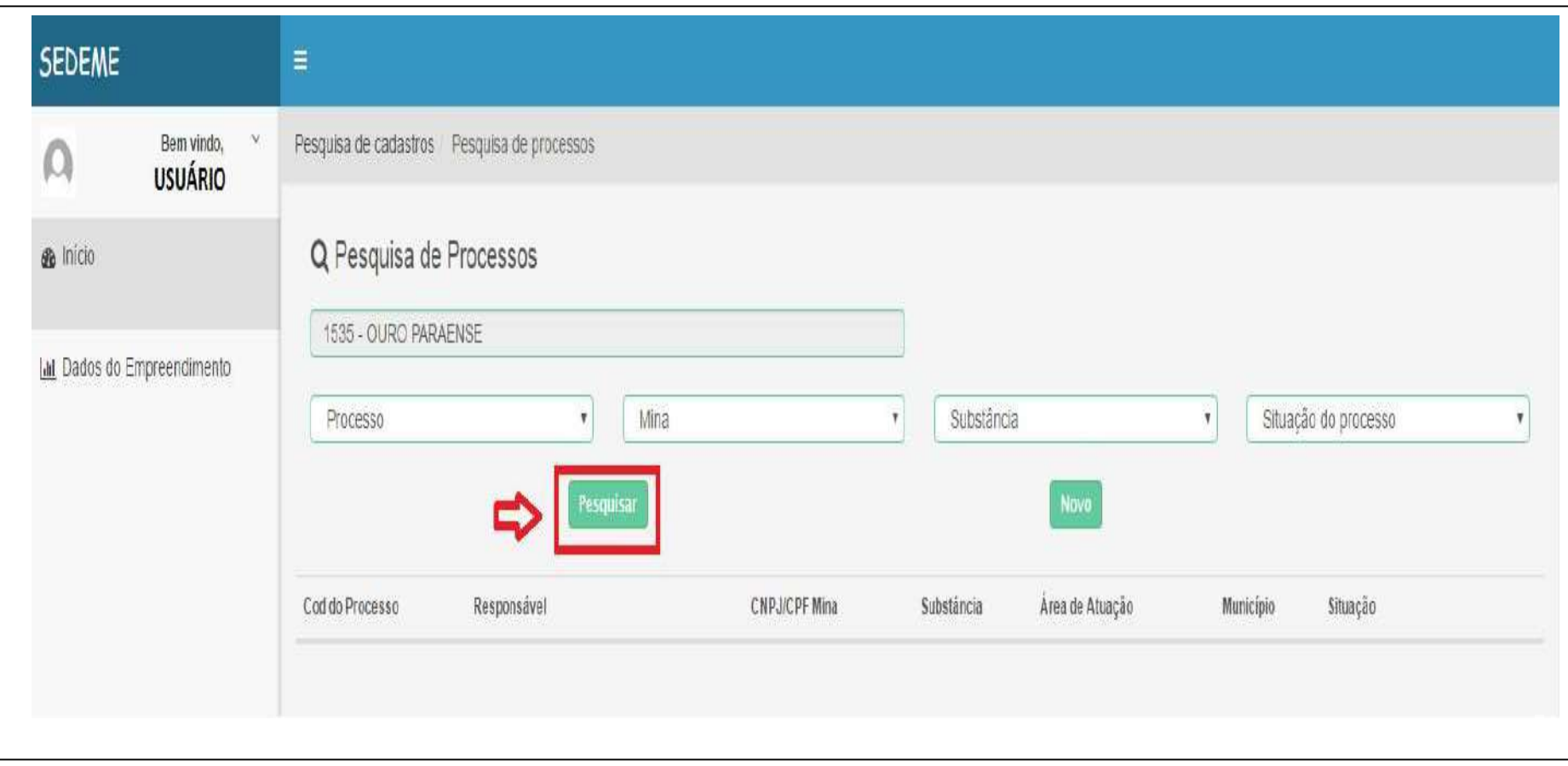

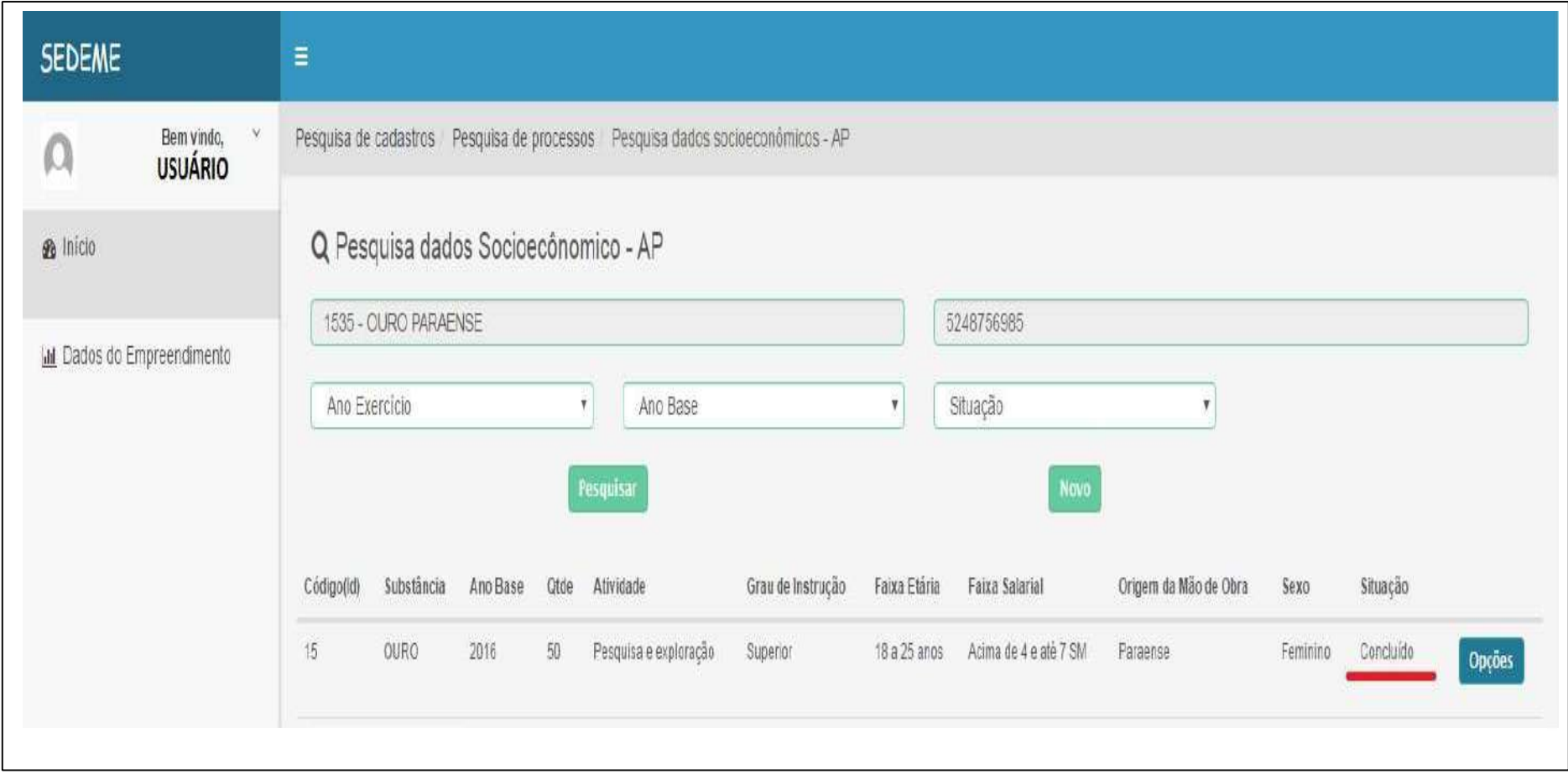

# PROCEDIMENTO PARA EMISSÃO DO CERTIFICADO DE REGISTRO - CR T<br>no campo usuário, a sua esquerda, ir em (dados do empreendimento);<br>em pesquisa de cadastros, citoue em (pesquisar);

- 1. NO CAMPO USUÁRIO, A SUA ESQUERDA, IR EM (DADOS DO EMPREENDIMENTO);
- 2. EM PESQUISA DE CADASTROS, CLIQUE EM (PESQUISAR);
- 3. EM SEGUIDA, NO MENU DO BOTÃO OPÇOES, CLIQUE EM (PROCESSOS);
- 4. EM PESQUISA DE PROCESSOS, CLIQUE EM (PESQUISAR);
- 5. SERÁ EXIBIDO O PROCESSO CADASTRADO, CONTENDO CÓD. DNPM, CNPJ MINA, SUBSTÂNCIA, ÁREA DE ATUAÇÃO E MUNICÍPIO. A SUA DIREITA, IR NO BOTÃO NA COR AZUL ESCRITO (OPÇÕES)  $\rightarrow$  CERTIFICADO CR;
- 6. EM PESQUISA DE CERTIFICADO CR, CLIQUE EM (NOVO);

### GERANDO CERTIFICADO CR

- 1. ANO EXERCÍCIO SEMPRE SERÁ O ANO CORRENTE;
- 2. ANO BASE: SELECIONE O ANO ANTERIOR AO ANO EXERCÍCIO;
- 3. EM SEGUIDA, CLIQUE EM (SALVAR).

### IMPRIMIR CERTIFICADO CR

- 1. EM PESQUISA DE CERTIFICADO, CLIQUE EM (PESQUISAR);
- 2. POSTERIORMENTE, CLIQUE EM (OPÇÕES)  $\rightarrow$  IMPRIMIR CR.

# 1. EXEMPLO ILUSTRATIVO (1º PASSO)

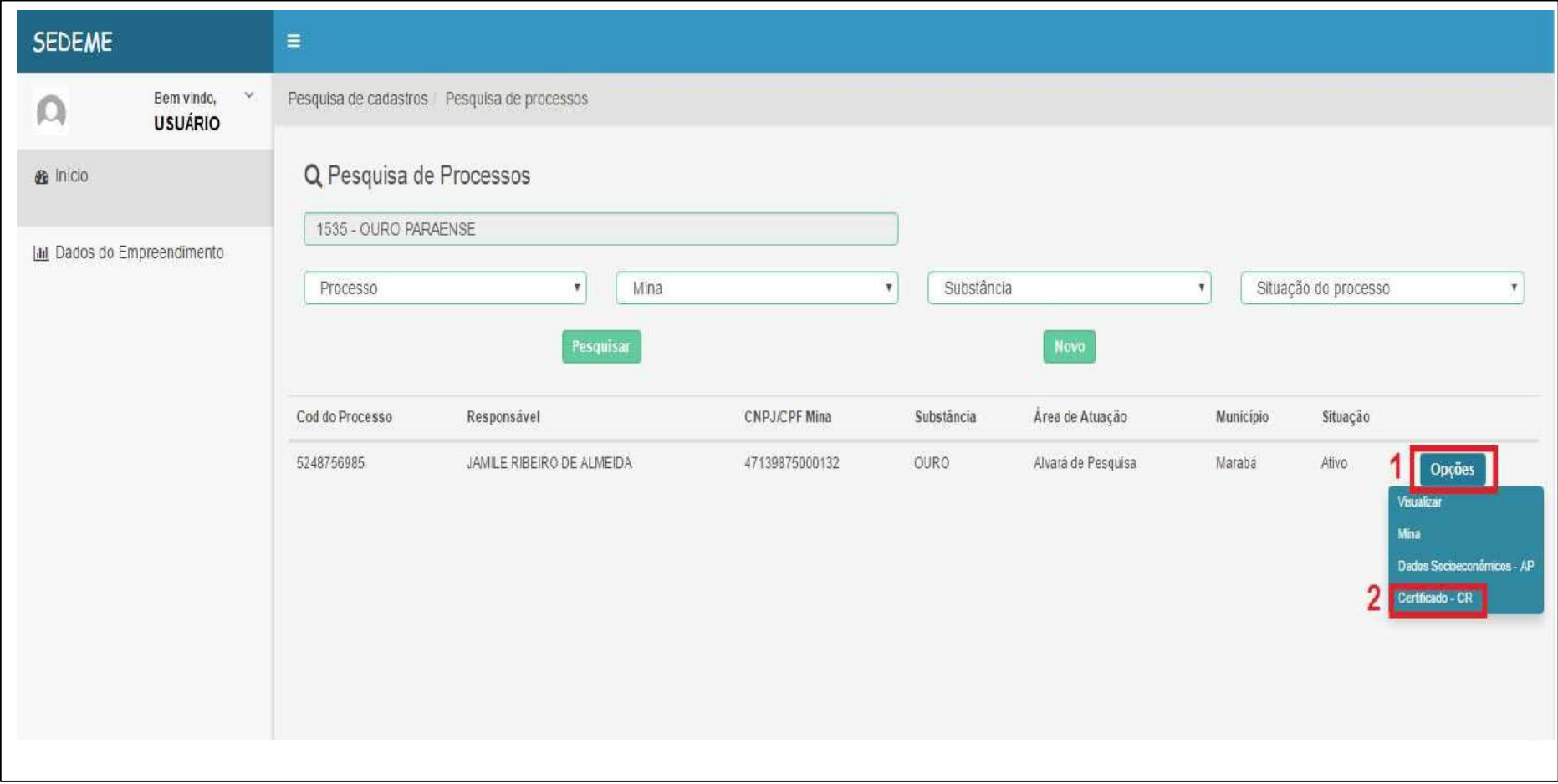

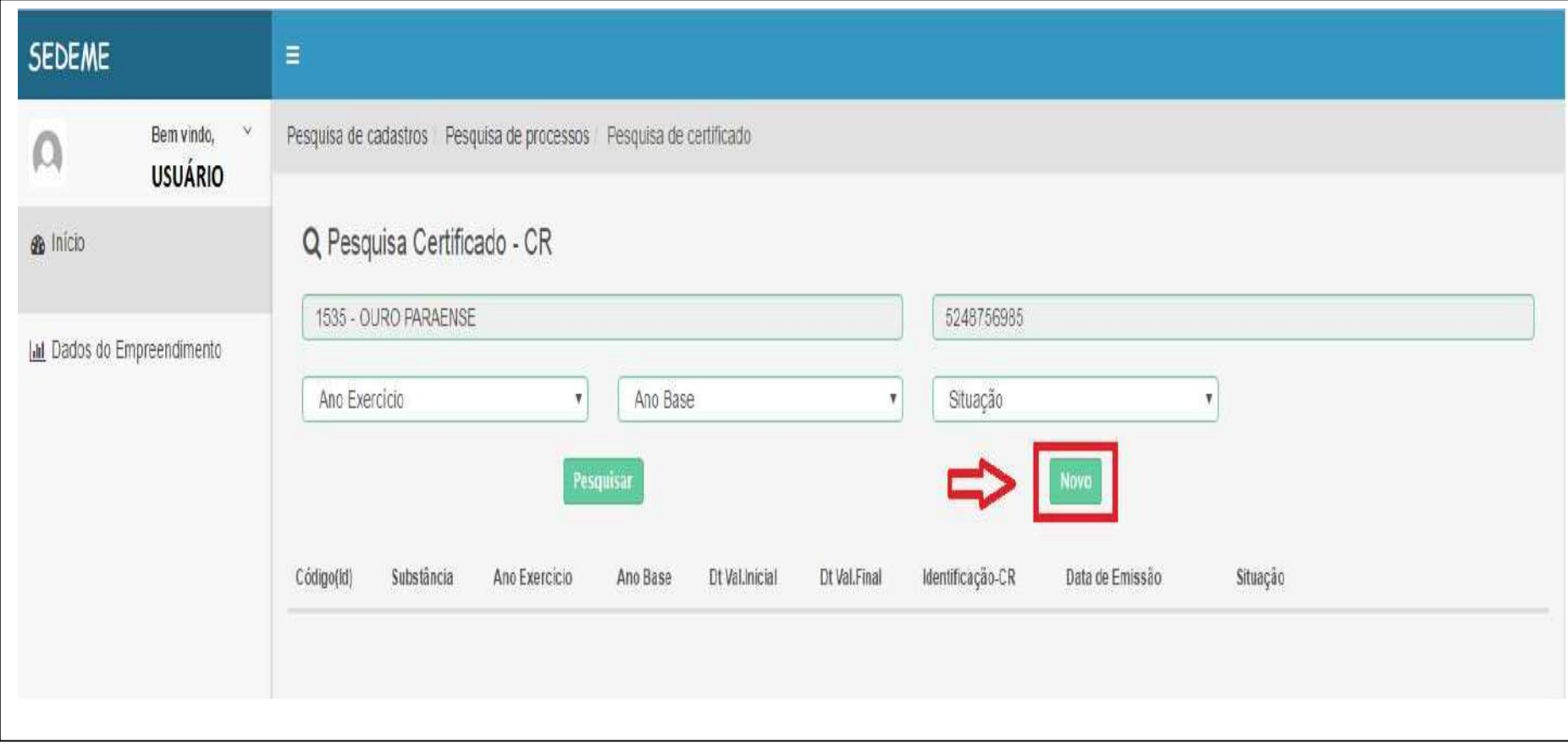

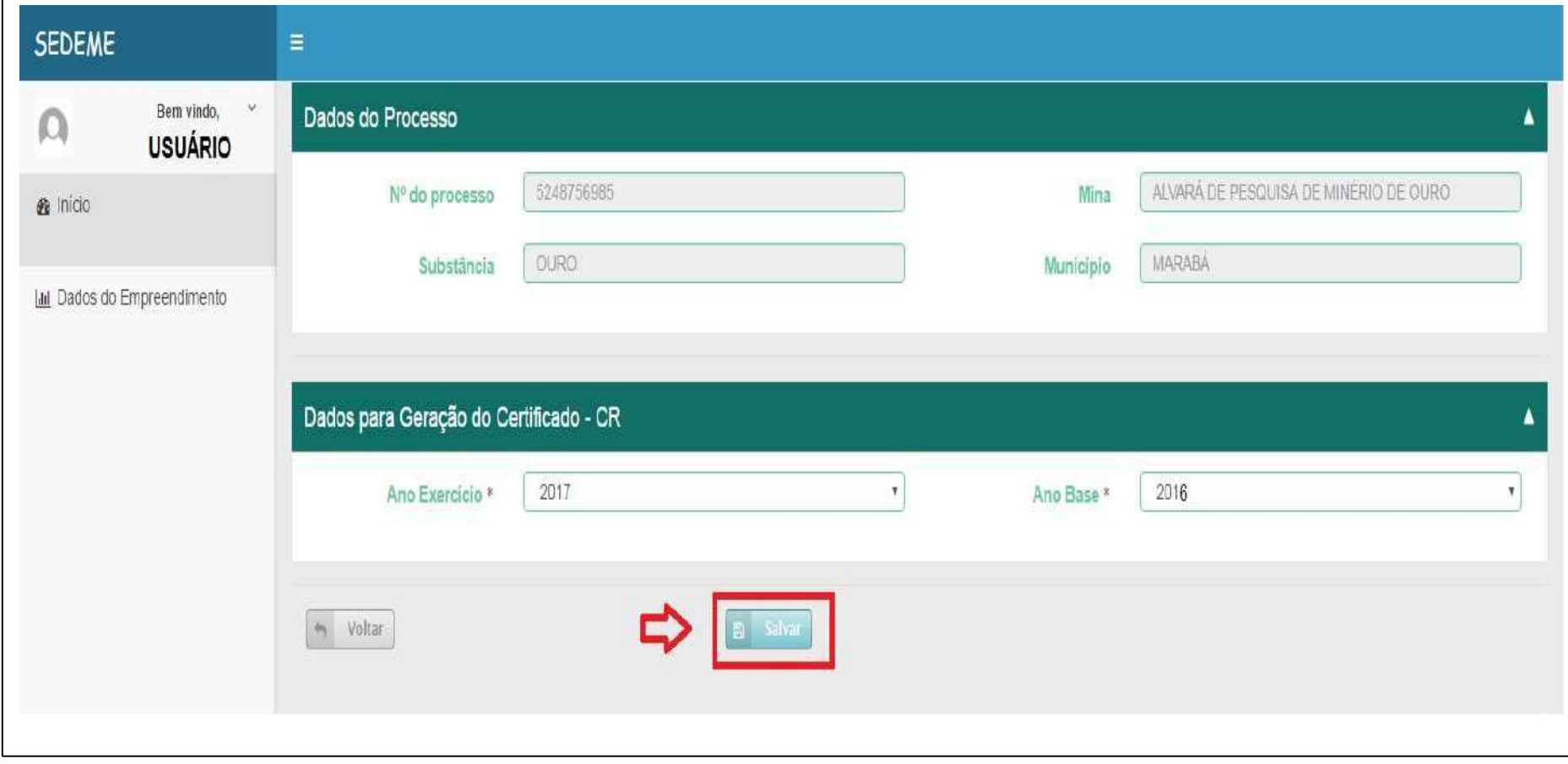

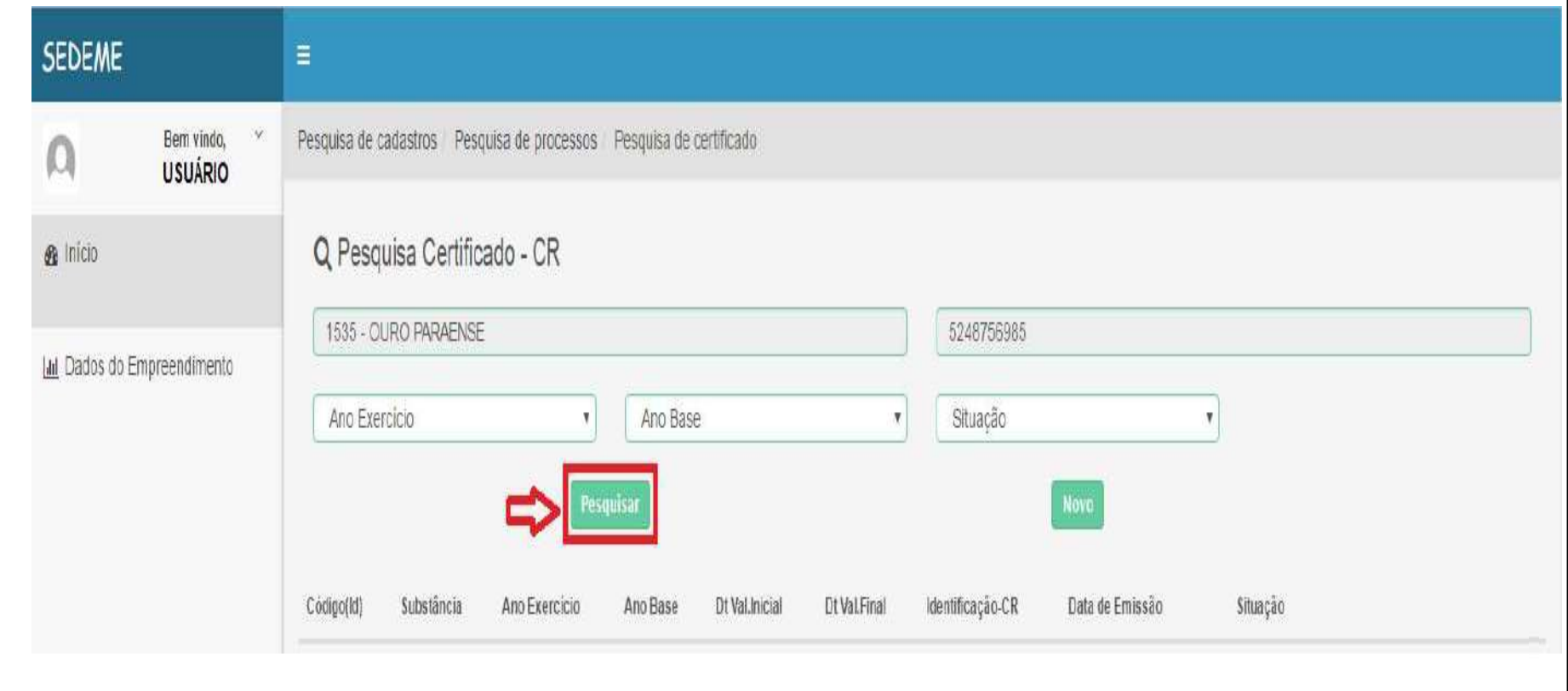

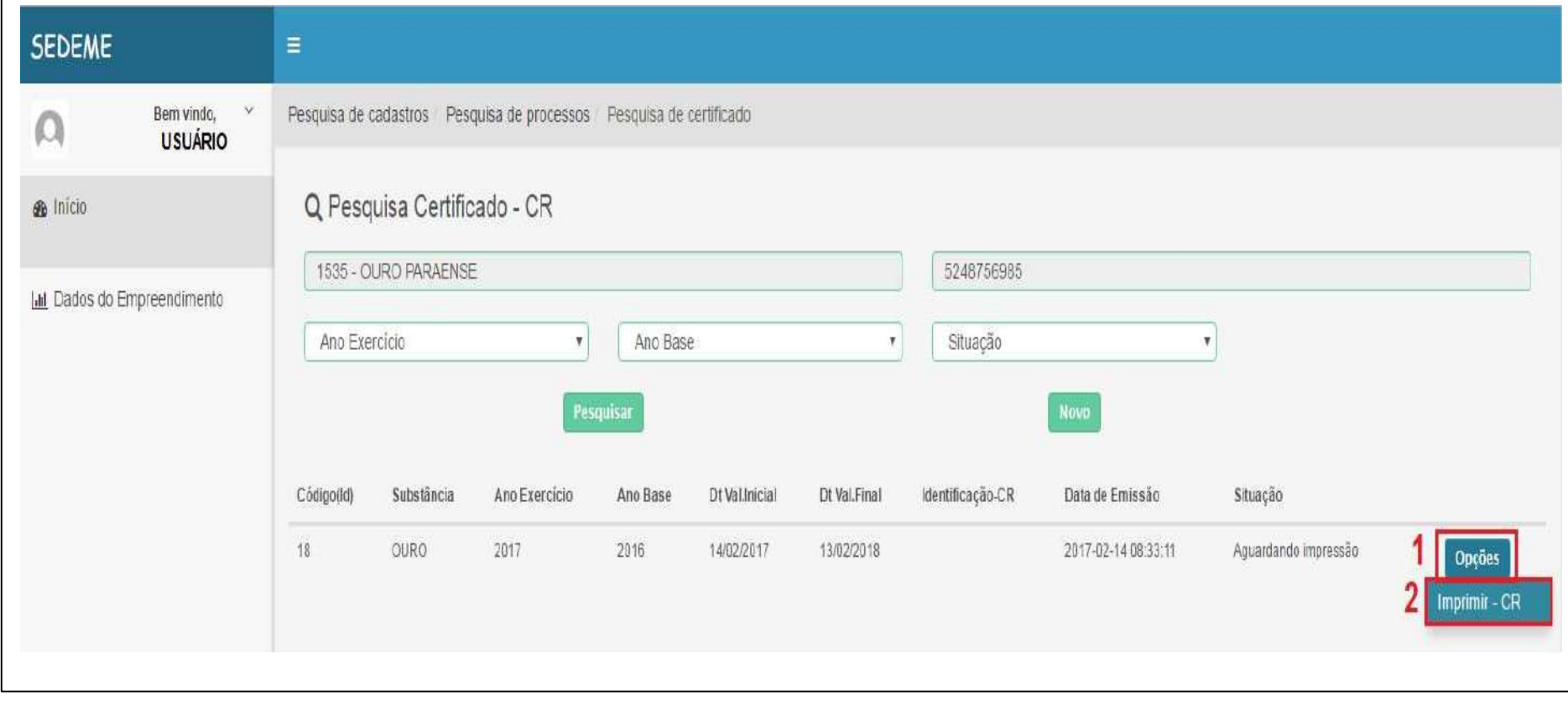

# 6. EXEMPLO ILUSTRATIVO (CERTIFICADO- CR)

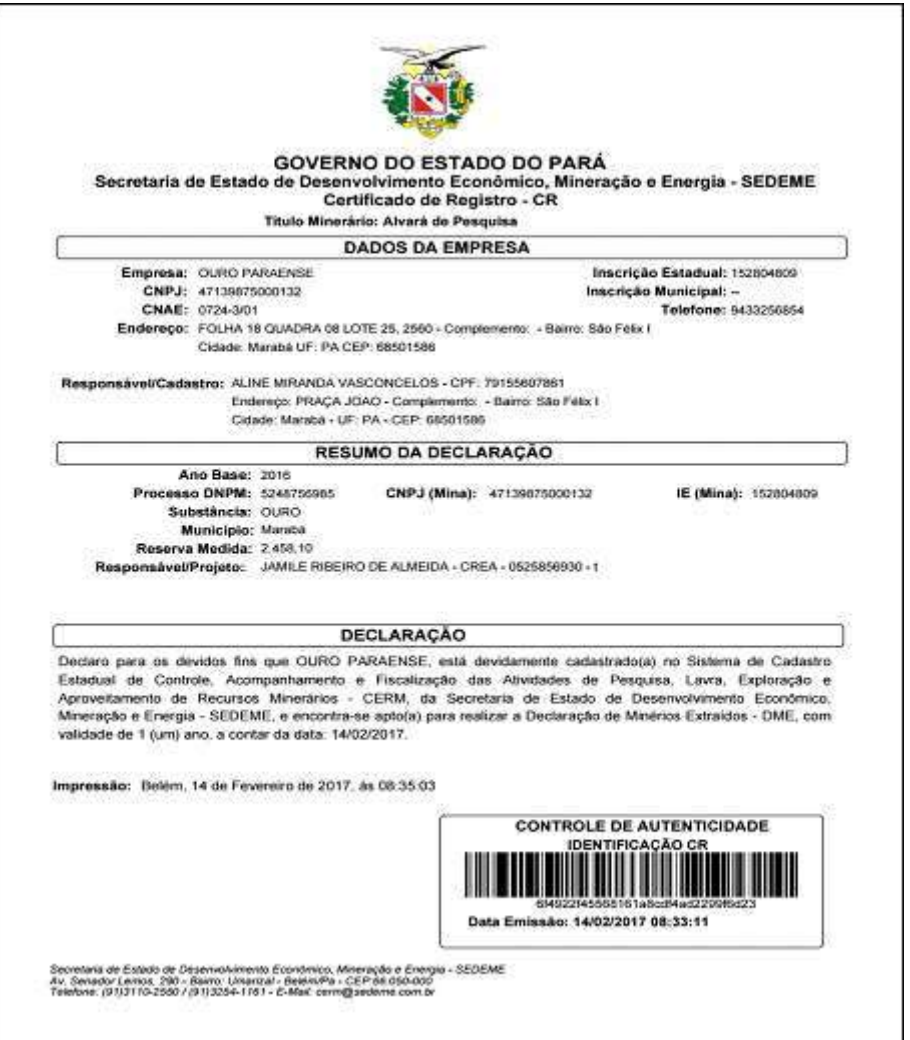